# **Storage Center 5.5**

**Guida all'installazione del sistema**

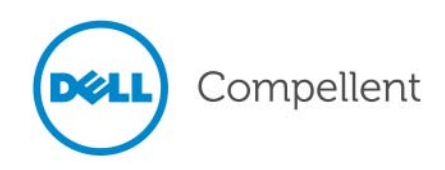

### **Guida all'installazione del sistema di Storage Center 5.5**

680-022-009

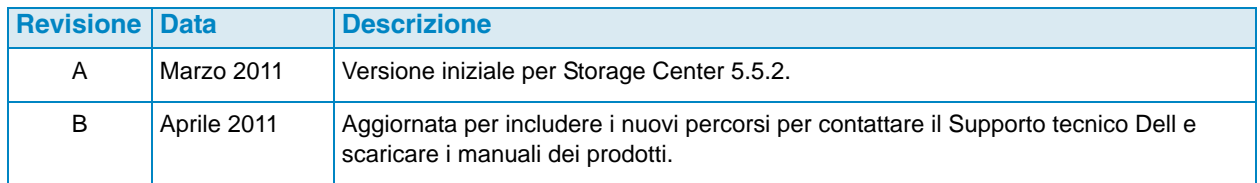

### **Dichiarazioni di non responsabilità**

Le informazioni contenute nel presente documento sono soggette a modifica senza preavviso.

### **Marchi commerciali e copyright**

Marchi commerciali utilizzati nel presente documento: Dell™, il logo DELL<sup>TM</sup>, e Compellent<sup>TM</sup> sono marchi commerciali di Dell Inc.

Altri marchi e nomi commerciali possono essere utilizzati in questo documento sia in riferimento alle aziende che rivendicano il marchio e i nomi che ai prodotti stessi. Dell Inc. nega qualsiasi partecipazione di proprietà relativa a marchi e nomi depositati diversi da quelli di sua proprietà.

© 2011 Dell Inc. Tutti i diritti riservati.

# **Sommario**

## **[Prefazione](#page-4-0)**

[Scopo](#page-4-1) **v** [Pubblicazioni correlate](#page-4-2) **v** [Come contattare i servizi di supporto della Dell](#page-4-3) **v**

# **[1](#page-6-0) Guida introduttiva**

[Documenti relativi alla preinstallazione](#page-6-1) **1** [Informazioni sulle porte virtuali](#page-6-2) **1** [Accensione del sistema](#page-7-0) **2**

# **[2](#page-8-0) Impostazione di Storage Center**

[Impostazione di un controller](#page-8-1) **3** [Effettuare il collegamento ad un controller](#page-8-2) **3** [Reimpostare i numeri di serie dell'hardware e del sistema](#page-9-0) **4** [Impostare gli indirizzi IP](#page-10-0) **5** [Configurazione di un sistema tramite Startup Wizard \(Avvio guidato\)](#page-11-0) **6** [Fase 1: Avviare lo Startup Wizard \(Avvio guidato\) di Storage Center](#page-11-1) **6** [Fase 2: Contratto di licenza](#page-12-0) **7** [Fase 3: Caricare la licenza](#page-12-1) **7** [Fase 4: Creare la cartella del disco](#page-13-0) **8** [Fase 5: Aggiungere il controller \(solo sistemi a doppio controller\)](#page-18-0) **13** [Fase 6: Impostazioni dell'ora](#page-21-0) **16** [Fase 7: Installazione del sistema](#page-22-0) **17** [Fase 8: Configurare l'SMTP](#page-23-0) **18** [Fase 9: Aggiornare l'impostazione](#page-26-0) **21** [Fase 10: Impostazione dell'utente](#page-27-0) **22** [Fase 11: Configurare le schede di I/O \(opzionale\)](#page-28-0) **23** [Fase 12: Configurare le porte](#page-29-0) **24** [Fase 13: Generare il certificato SSL](#page-49-0) **44** [Completamento dell'impostazione di Storage Center](#page-50-0) **45** [Configurare un proxy Phone Home \(Contatta\)](#page-50-1) **45** [Phone Home \(Contatta\)](#page-51-0) **46** [Ricercare gli aggiornamenti di Storage Center](#page-52-0) **47**

# **[3](#page-54-0) Memoria virtuale e porte virtuali**

[Informazioni sulla memoria virtuale](#page-55-0) **50** [Informazioni sulle porte virtuali](#page-56-0) **51** Legacy Mode (Modalità Legacy) **51** [Virtual Port Mode \(Modalità Porta Virtuale\)](#page-57-0) **52**

**[Glossario 53](#page-58-0)**

# <span id="page-4-0"></span>**Prefazione**

### <span id="page-4-1"></span>**Scopo**

La presente guida descrive come impostare Storage Center.

## <span id="page-4-2"></span>**Pubblicazioni correlate**

Durante l'utilizzo di questa guida, è inoltre possibile far riferimento alle seguenti pubblicazioni correlate:

• Guida dell'utente di Storage Center System Manager

Fornisce le istruzioni per usare Storage Center System Manager per gestire l'archiviazione.

• Guida all'aggiornamento di Storage Center System Manager

Descrive come aggiornare il software Storage Center dalla versione 4.5.6, e versioni successive, alla versione 5, e dalla versione 5.0, e successive, alla versione 5.

• Guida dell'utente di Enterprise Manager

Fornisce istruzioni per gestire più Storage Center.

Per scaricare i manuali dei prodotti di Dell Compellent, andare al sito:

<http://www.dell.com/manuals>

### <span id="page-4-3"></span>**Come contattare i servizi di supporto della Dell**

Se si necessita di assistenza di supporto, contattare i Servizi di supporto tecnico Dell dal seguente indirizzo:

[http://support.dell.com/compellent](http://www.support.dell.com/compellent)

# <span id="page-6-0"></span>**1 Guida introduttiva**

### <span id="page-6-3"></span><span id="page-6-1"></span>**Documenti relativi alla preinstallazione**

Prima di iniziare il processo di configurazione e installazione del software è necessario installare e cablare tutti i componenti hardware. Se la connettività dei server avviene tramite fibra ottica (FC, Fibre Channel), gli switch FC devono essere configurati e suddivisi in zone prima che il/i controller viene/vengano impostato/i.

L'architetto di archiviazione o socio d'affari ha fornito i documenti relativi alla preinstallazione che includono:

- Elenco dei componenti hardware necessari per supportare i requisiti di archiviazione
- Diagrammi sulla connettività opzionali per illustrare il cablaggio tra i controller, i contenitori, la rete e i server
- Informazioni opzionali sulla rete, quali indirizzi IP, subnet mask, gateway e così via

Fare riferimento a questi documenti per informazioni sulle impostazioni specifiche del sito che verranno utilizzate durante la configurazione del controller descritto in [Impostazione di](#page-8-3)  [un controller a pagina 3](#page-8-3).

# <span id="page-6-2"></span>**Informazioni sulle porte virtuali**

Poiché le porte virtuali modificano le porte di I/O da una rappresentazione fisica ad una virtualizzata, esse eliminano la necessità di porte inverse. Tutte le porte all'interno di una rete o di un fabric sono Primarie e possono leggere e scrivere in IO. Se vi è un guasto alla porta fisica, qualsiasi porta virtuale nello stesso fabric può sostituire la porta guasta. Poiché ciascuna porta virtuale ha una relazione con una porta fisica preferita, la porta virtuale ritorna alla sua porta fisica preferita quando il sistema viene ribilanciato.

È possibile definire una configurazione della porta virtuale prima di avviare lo Startup Wizard (Avvio guidato) di Storage Center. Se non vi è tuttavia alcuna configurazione della porta virtuale definita, la [Fase 12: Configurare le porte a pagina 24](#page-29-1) consente di saltare la configurazione delle porte durante l'impostazione iniziale.

Se non è stata utilizzata prima la virtualizzazione, far riferimento a [Informazioni sulle porte](#page-56-1)  [virtuali a pagina 51](#page-56-1) per un'introduzione alla memoria virtuale e alle porte virtuale.

# <span id="page-7-0"></span>**Accensione del sistema**

Accendere il sistema premendo gli interruttori di alimentazione nell'ordine seguente.

- **1** Accendere ciascun contenitore. Premere simultaneamente i due interruttori di alimentazione sul retro di ciascun contenitore.
- **2** Attendere alcuni minuti finché le unità si avviano.
- **3** Dopo che tutte le unità nel contenitore si avviano, accendere ciascun controller premendo il pulsante di alimentazione nella parte anteriore del contenitore.

**N.B.** Accendere sempre i contenitori delle unità disco prima di accendere i controller.

Dopo l'accensione di Storage Center, passare a [Impostazione di un controller a pagina 3](#page-8-3) per continuare l'impostazione.

# <span id="page-8-0"></span>**2 Impostazione di Storage Center**

## <span id="page-8-3"></span><span id="page-8-1"></span>**Impostazione di un controller**

Una volta che l'hardware è stato montato in rack e cablato, e che gli eventuali switch FC che forniscono la connettività dei server sono stati configurati e suddivisi in zone, è possibile configurare ed identificare un controller. La configurazione di un controller include le seguenti operazioni:

- [Effettuare il collegamento ad un controller a pagina 3](#page-8-2)
- [Reimpostare i numeri di serie dell'hardware e del sistema a pagina 4](#page-9-0)
- [Impostare gli indirizzi IP a pagina 5](#page-10-0)

Se si dispone di un sistema a doppio controller, è possibile configurare entrambi i controller usando il collegamento seriale. Ai fini della documentazione, viene definito il controller a cui si assegna il numero di serie inferiore come Controller 1 e l'altro come Controller 2. Configurare il Controller 1 e poi configurare il Controller 2.

#### <span id="page-8-2"></span>**Effettuare il collegamento ad un controller**

# - **Per effettuare il collegamento ad un controller**

- **1** Usando un cavo DB9, collegare un PC o portatile ad una porta seriale DB9 del controller di Storage Center (per effettuare il collegamento da una porta USB, usare un convertitore da USB a DB9).
- **2** Accendere il PC.
- **3** Aprire un emulatore di terminale o un'interfaccia della riga di comando. Configurare la connessione come segue:

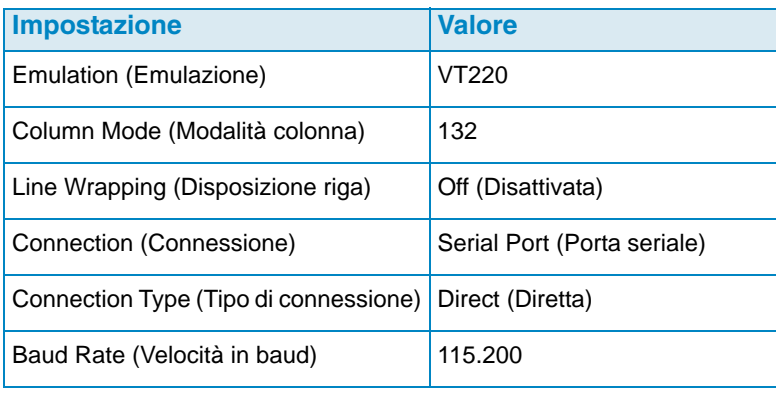

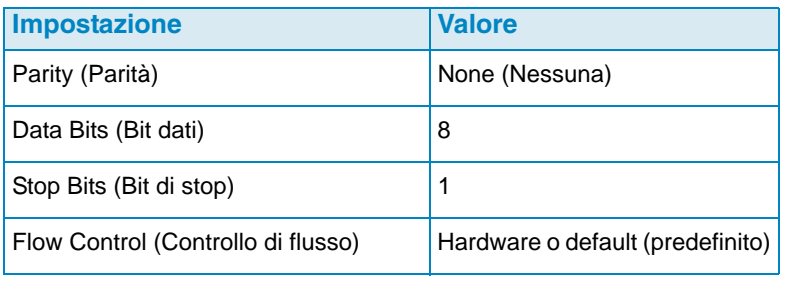

- **N.B.** È anche necessario abilitare la registrazione poiché i registri saranno utili se sarà necessario il supporto di Copilot.
- **4** Premere **Invio** più volte per avviare la connessione. Il terminale rimanda un segnale ad indicare che la connettività è stata stabilita. Se il prompt non viene visualizzato, verificare le impostazioni delle comunicazioni o il cablaggio.

#### <span id="page-9-0"></span>**Reimpostare i numeri di serie dell'hardware e del sistema**

**1** Una volta stabilita la connessione ad un controller tramite il software del terminale, visualizzare i numeri di serie correnti immettendo il seguente comando della console:

**controller show**

- **2** Per il Controller 1, modificare i correnti Hardware Serial Number (HSN, Numero di serie dell'harware) e System Serial Number (SSN, Numero di serie del sistema) agli HSN ed SSN elencati nei documenti relativi alla preinstallazione. Per maggiori informazioni sui documenti relativi alla preinstallazione, far riferimento a [Documenti relativi alla](#page-6-3)  [preinstallazione a pagina 1](#page-6-3).
- **N.B.** I seguenti comandi sono solo per nuove installazioni. L'uso del comando **cs purge all** su uno Storage Center esistente elimina la configurazione esistente e può rendere i dati inaccessibili.

Nella schermata del terminale, immettere:

```
shellaccess developer 
platform init hsn set [new HSN] 
platform init ssn set [new SSN] 
cs purge all 
-reset
```
**3** La reimpostazione del controller richiede alcuni minuti. Se si è vicini al controller, è possibile udirlo spegnersi e riavviarsi.

**N.B.** Il controller può riavviarsi più di una volta, è normale.

**4** Dall'output del comando **controller show**, annotare gli indirizzi predefiniti di fabbrica **eth1** da ciascun controller. Se si sta impostando un sistema doppio, sarà necessario l'indirizzo **eth1** dal controller 2 durante il processo di avvio.

#### <span id="page-10-0"></span>**Impostare gli indirizzi IP**

I controller di Storage Center usano indirizzi IP statici.

- **eth0** supporta l'accesso al sistema e l'accesso per il software. Viene usato per inviare messaggi di posta elettronica, avvisi, trap SNMP e dati di Phone Home (Contatta).
- **eth1** viene usato per Inter-Process Communication (IPC, Comunicazione tra processi) dedicata tra controller in un sistema a controller in cluster. Non vi è un gateway predefinito per eth1.
- **N.B.** Raramente è necessario modificare l'indirizzo eth1 poiché viene usato solo per l'IPC tra controller. Un motivo per cui potrebbe essere necessario modificare l'indirizzo durante l'impostazione è nello scenario improbabile in cui entrambi i controller fossero stati configurati in fabbrica con lo stesso indirizzo **eth1**. I membri del team di installazione non modificano le impostazioni eth1 a meno che sia richiesto dal cliente. Se modificate, le impostazioni non possono MAI risiedere nella stessa subnet di **eth0**.
- **5** Quando i numeri di serie sono corretti, immettere quanto segue con indirizzo IP, netmask e gateway separati da un singolo spazio (l'indirizzo IP del server DNS secondario è opzionale):

```
controller ipconfig eth0 [IP address] [netmask] [Gateway]
controller dnsserver [DNS server 1 IP address] [DNS server 2 IP address]
controller domainname [domain name]
```
Quanto segue è un esempio di impostazioni IP:

**controller ipconfig eth0 172.31.1.101 255.255.0.0 172.31.0.50 controller dnsserver 172.31.0.50 172.31.0.60 controller domainname mycontroller.mydomain** 

**6** Verificare le impostazioni immettendo:

**controller show**

**N.B.** In un sistema a doppio controller, ripetere i punti da 1 a 6 per il Controller 2.

Una volta che il/i controller è/sono configurato/i, è possibile eseguire Startup Wizard (Avvio guidato) da qualsiasi PC o workstation con una connessione Ethernet al controller. Andare a [Configurazione di un sistema tramite Startup Wizard \(Avvio guidato\) a pagina 6](#page-11-0) per istruzioni sulle procedure di utilizzo della procedura guidata.

# <span id="page-11-0"></span>**Configurazione di un sistema tramite Startup Wizard (Avvio guidato)**

Dopo aver stabilito una connessione al Controller 1, usare lo Startup Wizard (Avvio guidato) di Storage Center per la parte restante dell'impostazione. Lo Startup Wizard (Avvio guidato) illustra le fasi seguenti:

[Fase 1: Avviare lo Startup Wizard \(Avvio guidato\) di Storage Center a pagina 6](#page-11-1)

[Fase 2: Contratto di licenza a pagina 7](#page-12-0)

[Fase 3: Caricare la licenza a pagina 7](#page-12-1)

[Fase 4: Creare la cartella del disco a pagina 8](#page-13-0)

[Fase 5: Aggiungere il controller \(solo sistemi a doppio controller\) a pagina 13](#page-18-0)

[Fase 6: Impostazioni dell'ora a pagina 16](#page-21-0)

[Fase 7: Installazione del sistema a pagina 17](#page-22-0)

[Fase 8: Configurare l'SMTP a pagina 18](#page-23-0)

[Fase 9: Aggiornare l'impostazione a pagina 21](#page-26-0)

[Fase 10: Impostazione dell'utente a pagina 22](#page-27-0)

[Fase 11: Configurare le schede di I/O \(opzionale\) a pagina 23](#page-28-0)

[Fase 12: Configurare le porte a pagina 24](#page-29-0)

[Fase 13: Generare il certificato SSL a pagina 44](#page-49-0)

#### <span id="page-11-1"></span>**Fase 1: Avviare lo Startup Wizard (Avvio guidato) di Storage Center**

**N.B.** Storage Center System Manager non può caricarsi con la seguente combinazione univoca di applicazioni: Windows 2008 (64 bit), FireFox 3.0 e Java Runtime Environment 6\_10.

# - **Per avviare Startup Wizard (Avvio guidato)**

- **1** Aprire un browser in una workstation o PC con una connessione Ethernet al controller. Sono supportati i seguenti browser:
	- Microsoft Windows Internet Explorer versioni 7, 8 e 9
	- Mozilla Firefox versione 3 in Microsoft Windows
- **2** Immettere l'indirizzo IP **eth0** del Controller 1.
- **3** Fare clic su **Yes** (Sì) per riconoscere l'avviso di sicurezza.

**N.B.** A seconda delle impostazioni del browser e della versione Java, possono venire visualizzati ulteriori avvisi di sicurezza.

**4** Accettare qualsiasi avviso di sicurezza che viene visualizzato facendo clic su **Yes** (Sì). Viene visualizzata la finestra di accesso a Storage Center.

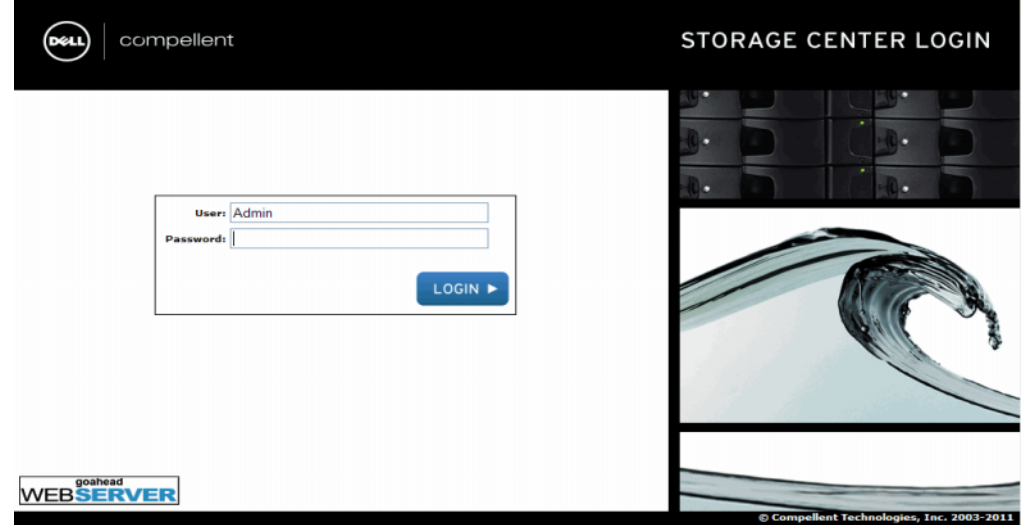

Figura 1. Finestra di accesso

**5** Immettere l'ID utente e la password predefiniti:

**Admin mmm**

**6** Fare clic su **Login** (Accedi).

#### <span id="page-12-0"></span>**Fase 2: Contratto di licenza**

Lo Startup Wizard (Avvio guidato) visualizza l'End User License Agreement (EULA, Contratto di licenza con l'utente finale) del software.

- **1** Immettere le informazioni per i campi obbligatori **Approving Customer Name** (Nome cliente approvante) e **Approving Customer Title** (Titolo cliente approvante). Il nome e il titolo del cliente approvante viene registrato insieme alla data di approvazione.
- **N.B.** Il Contratto di licenza con l'utente finale viene anche visualizzato la prima volta che qualsiasi nuovo utente accede allo Storage Center. Quando viene visualizzato per un nuovo utente, l'EULA non richiede un nome o titolo del cliente. Al nuovo utente viene semplicemente chiesto di accettare la licenza.
- **2** Fare clic su **Accept** (Accetta) per continuare l'impostazione. Viene visualizzata la finestra di dialogo **Load License** (Carica licenza).

#### <span id="page-12-1"></span>**Fase 3: Caricare la licenza**

La fase **Load License** (Carica licenza) chiede di selezionare il percorso del file della licenza di Storage Center. Il percorso del file della licenza e il nome mostrato nella [Figura 2](#page-13-1)  sono solo a scopo illustrativo. I file della licenza dell'utente finale hanno la seguente convenzione di denominazione:

#### **serial number\_35\_date.lic**

Dove:

- "Serial number" è il numero di serie di Storage Center (deve corrispondere al numero di serie del controller da cui è stata avviata la procedura guidata).
- 35 indica che il sistema esegue il codice post-3.5.
- La data di generazione della licenza viene mostrata nel formato AAMMGG.
- .lic è l'estensione del file.

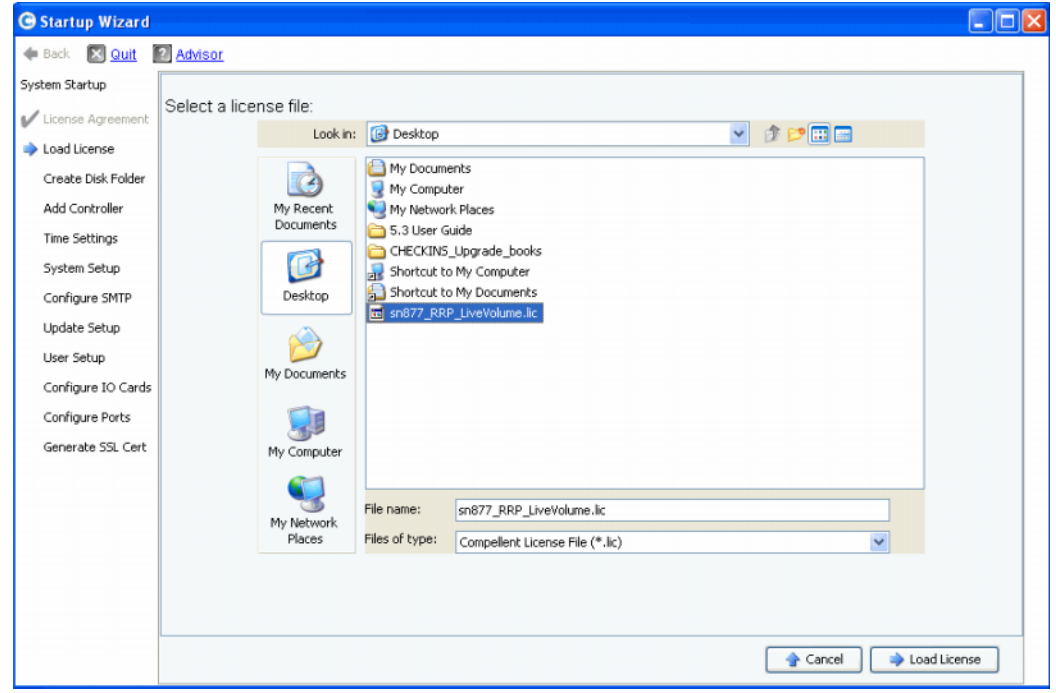

<span id="page-13-1"></span>Figura 2. **Load License** (Carica licenza)

- **1** Sfogliare e selezionare il file della licenza e fare clic su **Load License** (Carica licenza). Lo Startup Wizard (Avvio guidato) informa l'utente quando la licenza viene caricata correttamente.
- **2** Fare clic su **Continue** (Continua). Viene visualizzata la fase **Create Disk Folder** (Crea cartella disco).

#### <span id="page-13-0"></span>**Fase 4: Creare la cartella del disco**

Storage Center vincola i dischi in una cartella del disco per creare un gruppo di archiviazione attraverso il quale vengono creati i volumi. Usando una singola cartella del disco, è possibile massimizzare l'efficacia del thin provisioning e della capacità dinamica.

## **Selezionare i dischi per la cartella del disco**

Per massimizzare il beneficio di progressione dei dati, lo Startup Wizard (Avvio guidato) seleziona tutti i dischi disponibili.

| <b>G</b> Startup Wizard      |                        |          |            |                                                     |               |               |            | н             |
|------------------------------|------------------------|----------|------------|-----------------------------------------------------|---------------|---------------|------------|---------------|
| <b>E</b> Quit<br><b>Back</b> | <b>N</b> Advisor       |          |            |                                                     |               |               |            |               |
| System Startup               |                        |          |            |                                                     |               |               |            |               |
| License Agreement            |                        |          |            | Select the disks to be included in the Disk Folder: |               |               |            |               |
| Load License                 |                        |          |            |                                                     |               |               |            |               |
|                              | Position or Name       | Capacity | Free Space | Classification                                      | Enclosure     | <b>Status</b> | Health     | Control Tyr   |
| Create Disk Folder           | $\nabla$ 01-01         | 68.37 GB | 68.37 GB   | 15K                                                 | Enclosure - 1 | Up            | Healthy    | Foreign Ma A  |
| Add Controller               | $\triangledown$ 01-02  | 68.37 GB | 68.37 GB   | 15K                                                 | Enclosure - 1 | Lin           | Healthy    | Foreign Ma    |
| <b>Time Settings</b>         | $\nabla$ 01-03         | 68.37 GB | 68.37 GB   | 15K                                                 | Enclosure - 1 | Llo           | Healthy    | Foreign Ma    |
|                              | $\nabla$ 01-04         | 68.37 GB | 68.37 GB   | 15K                                                 | Enclosure - 1 | Up            | Healthy    | Foreign Ma    |
| System Setup                 | $\nabla$ 01-05         | 68.37 GB | 68.37 GB   | 15K                                                 | Enclosure - 1 | Up            | Healthy    | Foreign Ma    |
| Configure SMTP               | $\nabla$ 01-06         | 68.37 GB | 68.37 GB   | 15K                                                 | Enclosure - 1 | Up            | Healthy    | Foreign Ma    |
|                              | $\nabla$ 01-07         | 68.37 GB | 68.37 GB   | 15K                                                 | Enclosure - 1 | Up            | Healthy    | Foreign Ma    |
| Update Setup                 | $\nabla$ 01-08         | 68.37 GB | 68.37 GB   | 15K                                                 | Enclosure - 1 | Up            | Healthy    | Foreign Ma    |
| User Setup                   | $\triangledown$ 01-09  | 68.37 GB | 68.37 GB   | 15K                                                 | Enclosure - 1 | Up            | Healthy    | Foreign Ma    |
|                              | $\nabla$ 01-10         | 68.37 GB | 68.37 GB   | 15K                                                 | Enclosure - 1 | Up            | Healthy    | Foreign Ma    |
| Configure IO Cards           | $\nabla$ $\odot$ 01-11 | 68.37 GB | 68.37 GB   | 15K                                                 | Enclosure - 1 | Up            | Healthy    | Foreign Ma    |
| Configure Ports              | $\triangledown$ 01-12  | 68.37 GB | 68.37 GB   | 15K                                                 | Enclosure - 1 | Up            | Healthy    | Foreign Ma    |
| Generate SSL Cert            | $\triangledown$ 02-01  | 34.18 GB | 34.18 GB   | 10K                                                 | Enclosure - 2 | Up            | Healthy    | Foreign Ma    |
|                              | $\triangledown$ 02-02  | 34.18 GB | 34.18 GB   | 10K                                                 | Enclosure - 2 | Up            | Healthy    | Foreign Ma    |
|                              | $\nabla$ 02-03         | 34.18 GB | 34.18 GB   | 15K                                                 | Enclosure - 2 | Up            | Healthy    | Foreign Ma    |
|                              | $\triangledown$ 02-04  | 34.18 GB | 34.18 GB   | 10K                                                 | Enclosure - 2 | Up            | Healthy    | Foreign Ma    |
|                              | $\nabla$ 02-05         | 34.18 GB | 34.18 GB   | 10K                                                 | Enclosure - 2 | Up            | Healthy    | Foreign Ma    |
|                              | $\nabla$ 02-06         | 34.18 GB | 34.18 GB   | 10K                                                 | Enclosure - 2 | Up            | Healthy    | Foreign Ma    |
|                              | $\nabla$ 02-07         | 34.18 GB | 34.18 GB   | 10K                                                 | Enclosure - 2 | - Up          | Healthy    | Foreign Ma    |
|                              |                        |          |            |                                                     |               |               |            | $\rightarrow$ |
|                              |                        |          |            |                                                     |               |               | Select All | Unselect All  |

Figura 3. Selezionare i dischi per la cartella del disco

- **1** Dall'elenco di dischi, controllare i dischi da includere nella cartella del disco. Per impostazione predefinita, vengono selezionati tutti i dischi. Se desiderato, modificare la selezione deselezionando i singoli dischi o facendo clic su **Unselect All** (Deseleziona tutti), e poi controllando i singoli dischi che si desidera includere. Per selezionare nuovamente tutti i dischi, fare clic su **Select All** (Seleziona tutti).
- **2** Fare clic su **Continue** (Continua). Viene visualizzata una finestra di dialogo che consente di selezionare gli **Hot Spares** (Hot spare).

### **Selezionare Hot Spares (Hot spare)**

Un **Hot Spare** sostituisce un disco danneggiato. Viene tenuto come riserva finché necessario. Un disco di riserva deve essere grande quanto o più grande del disco più grande nella cartella del disco. Per la ridondanza, è necessario che vi sia almeno un **Hot Spare** per ciascun contenitore.

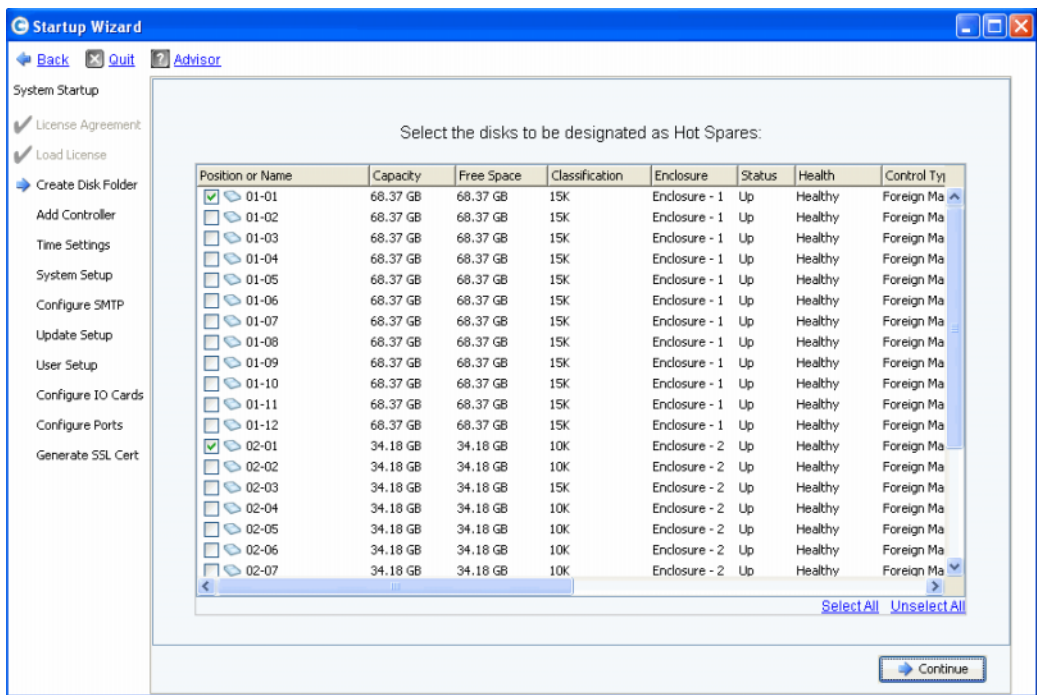

Figura 4. Selezionare **Hot Spares** (Hot spare)

- **1** Lo Startup Wizard (Avvio guidato) seleziona automaticamente il/i disco/dischi appropriato/i. Facoltativamente, selezionare uno o più dischi da usare come **Hot Spares** (Hot spare).
- **N.B.** Se le dimensioni o il tipo di disco sono misti in un contenitore, la regola empirica è un hot spare per tipo di unità per contenitore. Controllare i documenti relativi alla preinstallazione per qualsiasi modifica specifica del sito.
- **2** Fare clic su **Continue** (Continua). Viene visualizzata la finestra di dialogo di conferma.

### **Denominare la cartella del disco**

Il nome predefinito per la cartella del disco è **Assigned** (Assegnata). Immettere un altro nome o accettare l'impostazione predefinita. Facoltativamente, immettere note per la cartella.

| Back & Quit<br>System Startup | <b>2</b> Advisor         |                                                              |                  |        |          |            |         |            |               |
|-------------------------------|--------------------------|--------------------------------------------------------------|------------------|--------|----------|------------|---------|------------|---------------|
| License Agreement             |                          | A Disk Folder with the following attributes will be created: |                  |        |          |            |         |            |               |
| Load License                  | Name:<br>Assigned        |                                                              |                  |        |          |            |         |            |               |
| Create Disk Folder            |                          | Disks to be added to folder:                                 |                  |        |          |            |         |            |               |
| Add Controller                | <b>Name</b>              | <b>Hot Spare</b>                                             | Enclosure        | Status | Capacity | Free Space | Vendor  | Product    |               |
|                               | $\bigcirc$ 01-01         | Yes                                                          | Enclosure - 1 Up |        | 68.37 GB | 68.37 GB   | SEAGATE | ST37345555 |               |
| <b>Time Settings</b>          | $\bigcirc$ 01-02         |                                                              | Enclosure - 1 Up |        | 68.37 GB | 68.37 GB   | SEAGATE | ST37345555 |               |
| System Setup                  | $\bigcirc$ 01-03         |                                                              | Enclosure - 1 Up |        | 68.37 GB | 68.37 GB   | SEAGATE | ST37345555 |               |
| Configure SMTP                | $\bigcirc$ 01-04         |                                                              | Enclosure - 1 Up |        | 68.37 GB | 68.37 GB   | SEAGATE | ST37345555 |               |
|                               | $\bigcirc$ 01-05         |                                                              | Enclosure - 1 Up |        | 68.37 GB | 68,37 GB   | SEAGATE | ST37345555 |               |
| Update Setup                  | $\bigcirc$ 01-06         |                                                              | Enclosure - 1 Up |        | 68.37 GB | 68,37 GB   | SEAGATE | 5T37345555 |               |
| User Setup                    | $\overline{\phantom{a}}$ |                                                              | <b>TILL</b>      |        |          |            |         |            | $\rightarrow$ |
| Configure IO Cards            | Additional Info:         |                                                              |                  |        |          |            |         |            |               |
| Configure Ports               |                          | This disk folder will be prepared for redundant storage.     |                  |        |          |            |         |            |               |
|                               | <b>Tier Redundancy</b>   |                                                              |                  |        |          |            |         |            |               |
| Generate SSL Cert             |                          | Tier 1: Single Redundant                                     |                  |        |          |            |         |            |               |
|                               |                          | Tier 2: Single Redundant                                     |                  |        |          |            |         |            |               |
|                               |                          | Tier 3: Single Redundant                                     |                  |        |          |            |         |            |               |
|                               | Datapage Size: 2 MB      |                                                              |                  |        |          |            |         |            |               |
|                               | Notes:                   |                                                              |                  |        |          |            |         |            |               |
|                               |                          |                                                              |                  |        |          |            |         |            |               |
|                               |                          |                                                              |                  |        |          |            |         |            |               |
|                               |                          |                                                              |                  |        |          |            |         |            |               |

Figura 5. Denominare la cartella del disco

- **N.B.** Le impostazioni predefinite delle cartelle sono appropriate per la maggior parte dei siti. Il pulsante **Advanced** (Avanzate), tuttavia, consente di modificare le impostazioni predefinite. Per modificare le impostazioni predefinite, andare a [Opzioni avanzate \(opzionali\) a pagina 12.](#page-17-0)
- **3** Se non si sta usando alcuna opzione avanzata, fare clic su **Create Now** (Crea ora) quindi fare clic su **OK** per confermare. Se si stanno immettendo opzioni avanzate, andare a [Opzioni avanzate \(opzionali\) a pagina 12.](#page-17-0)

# <span id="page-17-0"></span>**Opzioni avanzate (opzionali)**

- **N.B.** Le impostazioni predefinite dei dischi sono appropriate per la maggior parte dei siti. Se si sta valutando di modificare le impostazioni predefinite delle cartelle dei dischi usando le opzioni avanzate, contattare i servizi Copilot per assistenza.
- **1** Per modificare le dimensioni predefinite di ridondanza o pagina dati, fare clic su **Advanced** (Avanzate). Viene visualizzata la seguente finestra di dialogo.

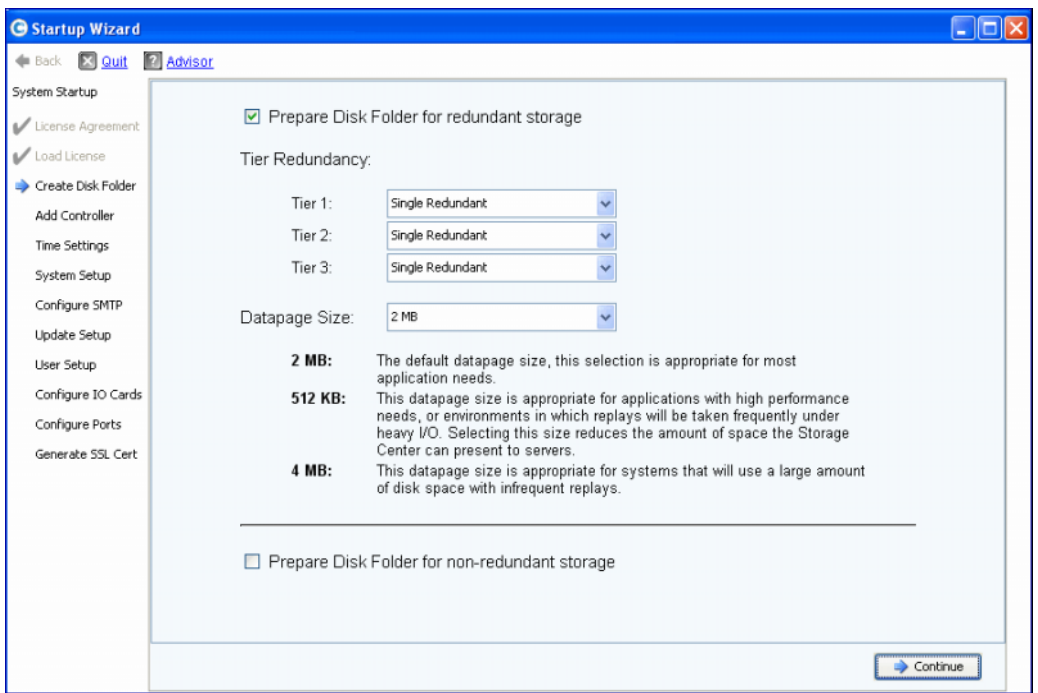

Figura 6. Opzioni avanzate delle cartelle del disco

- **2** Selezionare **Prepare Disk Folder for redundant storage** (Prepara cartella del disco per archiviazione ridondante).
- **3 Tier Redundancy** (Ridondanza livello, opzionale): il livello di ridondanza per ciascun livello assume come valore predefinito ridondanza singola o ridondanza doppia a seconda dei dischi che si prevede di trovare nel livello. Se un livello contiene almeno sei dischi gestiti di cui uno è di 900 GB o più grande, allora quel livello e tutti i livelli al di sotto assumono come valore predefinito l'archiviazione ridondante doppia.

**Single-redundant storage** (Archiviazione ridondante singola) protegge dalla perdita di una qualsiasi unità.

- RAID 10 (ciascun disco è sottoposto a mirroring)
- RAID 5-5 (4 segmenti di dati / 1 segmento di parità per stripe)
- RAID 5-9 (8 segmenti di dati / 1 segmento di parità per stripe)

**Dual-redundant storage** (Archiviazione ridondante doppia) protegge dalla perdita di due qualsiasi unità.

- RAID 10 Dual-Mirror (A doppio mirror; i dati vengono scritti simultaneamente in tre dischi separati)
- RAID 6-6 (4 segmenti di dati / 2 segmenti di parità per stripe)
- RAID 6-10 (8 segmenti di dati / 2 segmenti di parità per stripe)
- **4 Datapage Size** (Dimensione pagina dati, opzionale): scegliere una dimensione della pagina dati.
	- **2 MB** (Impostazione predefinita): consigliata per la maggior parte delle esigenze delle applicazioni.
	- **512 KB**: appropriata per applicazioni con esigenze o ambienti a prestazioni elevatein cui le riproduzioni vengono effettuate frequentemente in condizioni di carichi elevati di I/O. Selezionando questa dimensione si riduce la quantità di spazio che System Manager può presentare ai server.
	- **4 MB**: appropriata per sistemi che usano una grande quantità di spazio su disco con riproduzioni non frequenti.
- **5 Prepare for Non-Redundant Storage** (Prepara per archiviazione non ridondante): l'archiviazione non ridondante non protegge i dati in caso di errore del disco. L'archiviazione non ridondante usa il RAID 0. Selezionare **Prepare for Non-Redundant Storage** (Prepara per archiviazione non ridondante) solo per i dati di cui viene eseguito il backup in qualche altro modo.
- **6** Fare clic su **Continue** (Continua).
- **7** Nella finestra successiva, fare clic su **OK** per confermare.

#### <span id="page-18-0"></span>**Fase 5: Aggiungere il controller (solo sistemi a doppio controller)**

La fase **Add Controller** (Aggiungi controller) aggiunge un secondo controller a Storage Center.

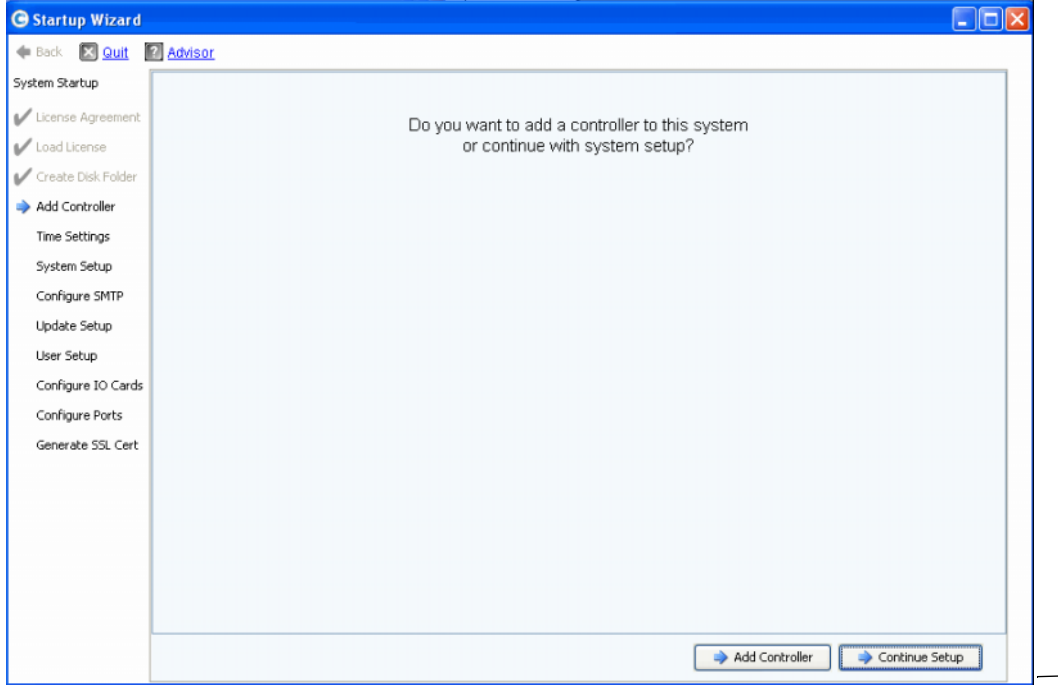

#### Figura 7. **Add Controller (Aggiungi controller)**

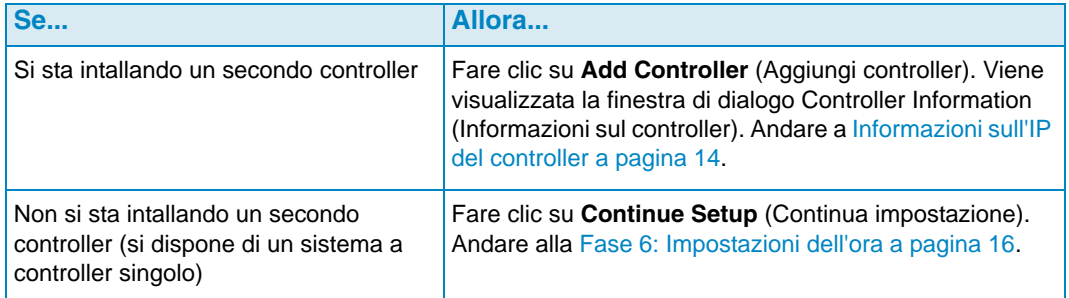

#### **Controller Information (Informazioni sul controller)**

Per aggiungere un controller a Storage Center, completare le informazioni nella finestra di dialogo **Add Controller** (Aggiungi controller).

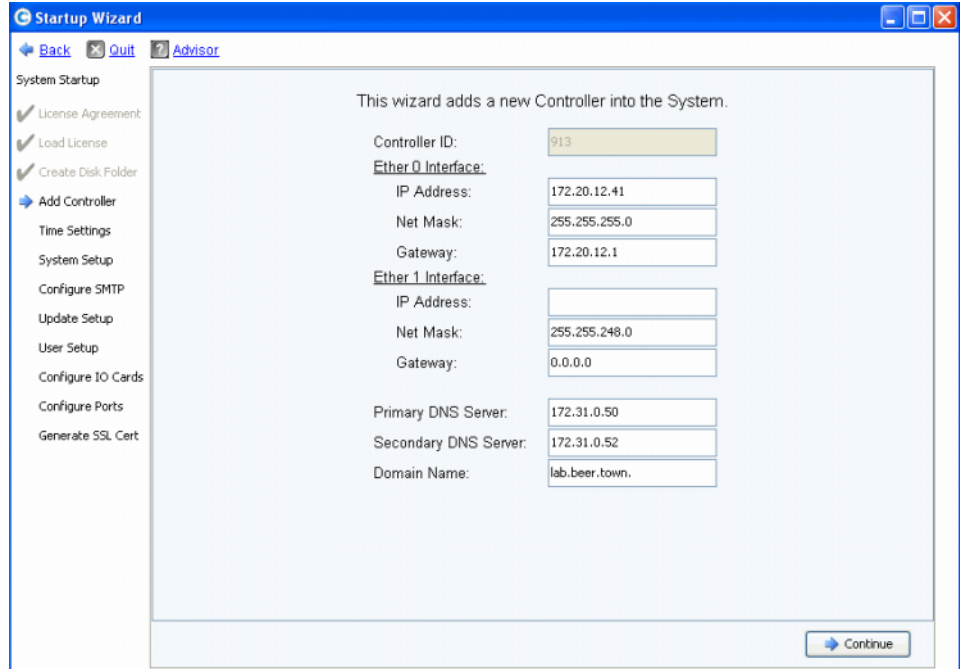

<span id="page-19-0"></span>Figura 8. Informazioni sull'IP del controller

- **1** Immettere quanto segue:
	- **Controller ID** (ID controller): se l'Hardware Serial Number (HSN, Numero di serie dell'hardware) del controller peer è incluso nel file della licenza, il processo Add Controller (Aggiungi controller) usa tale valore come Controller ID (ID controller) e gli utenti non possono immettere un valore diverso. Se l'HSN non si trova nel file della licenza, gli utenti possono immettere un valore per HSN. Il campo visualizzato in grigio nella figura precedente indica che l'HSN si trovava nel file della licenza, rendendo il campo Controller ID (ID controller) non modificabile dagli utenti.
	- **Ether 0 Interface** (Interfaccia Ether 0): immettere IP Address (Indirizzo IP), Netmask e Gateway per l'interfaccia Ether 0 del controller corrente.
- **Ether 1 Interface** (Interfaccia Ether 1, usata per la comunicazione tra controller). Immettere indirizzo IP, netmask e gateway per l'interfaccia Ether 1. Usare l'indirizzo IP dal comando della console **controller show** per il Controller 2.
- **Primary DNS Server** (Server DNS principale): immettere l'indirizzo IP del DNS principale.
- **Secondary DNS Server** (Server DNS secondario, opzionale): immettere l'indirizzo IP di un DNS secondario.
- **Domain Name** (Nome dominio, opzionale): immettere il nome del dominio per il controller.
- **2** Fare clic su **Continue** (Continua).

Lo Startup Wizard (Avvio guidato) visualizza un messaggio di Avvertenza per informare che le informazioni sui dati e sulla configurazione del controller a cui accedere andranno persi e chiede all'utente di confermare.

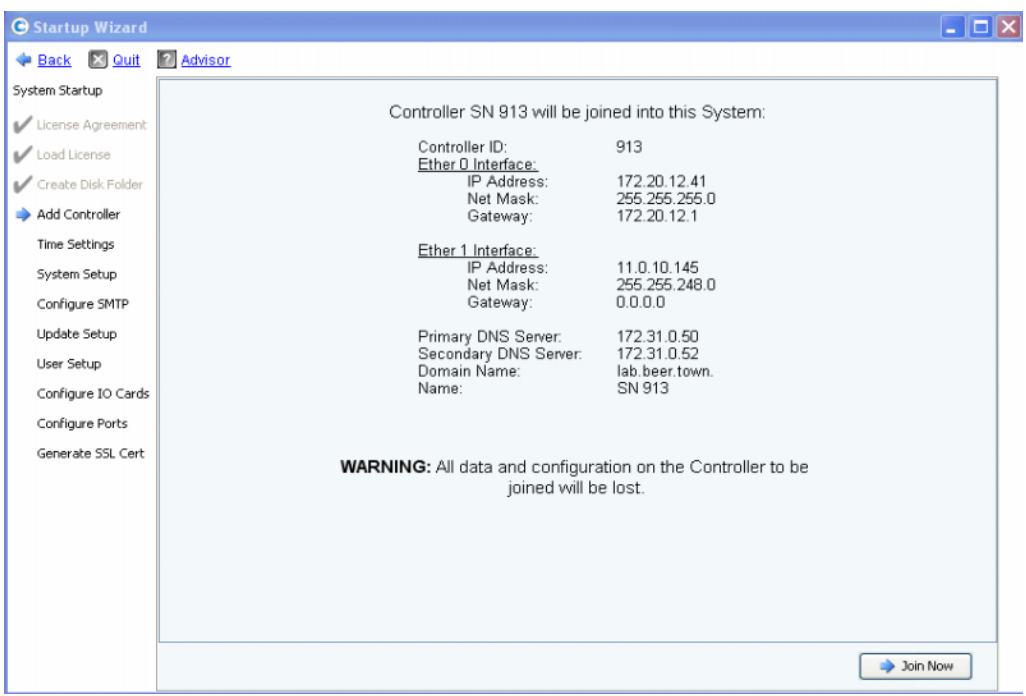

Figura 9. Confermare Add Controller (Aggiungi controller)

**3** Per confermare, fare clic su **Join Now** (Accedi). Attendere che il sistema faccia accedere il controller a Storage Center.

#### <span id="page-21-0"></span>**Fase 6: Impostazioni dell'ora**

La fase **Time Settings** (Impostazioni ora) consente di impostare l'ora del sistema per Storage Center.

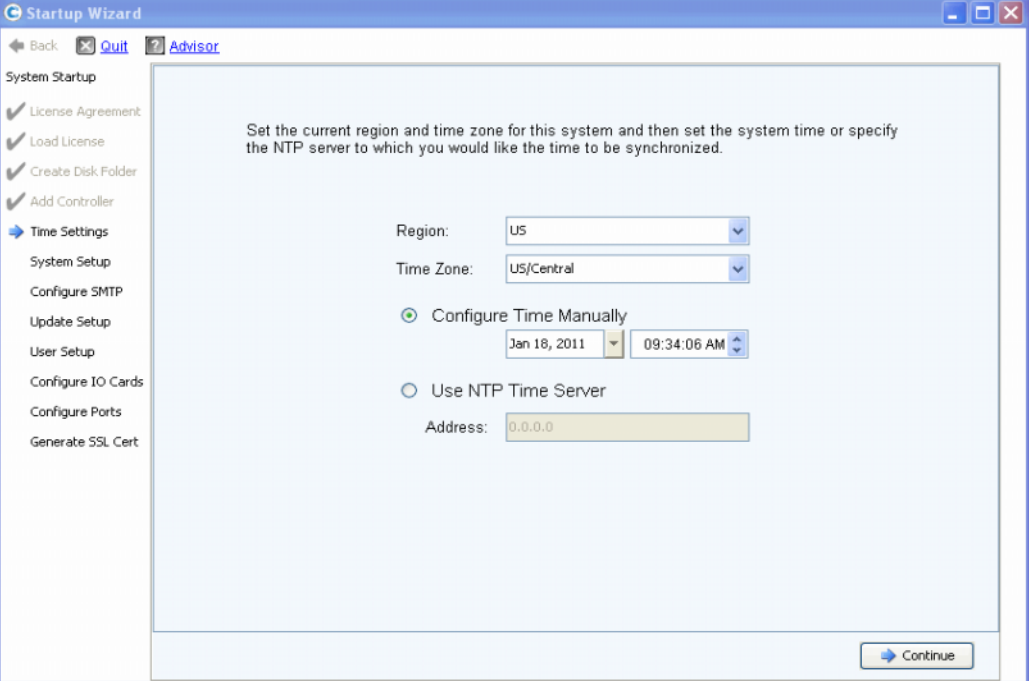

Figura 10. Impostare l'ora

- **1** Impostare l'ora del sistema:
	- **Region** (Paese): selezionare il Paese in cui si trova lo Storage Center.
	- **Time Zone** (Fuso orario): selezionare il fuso orario a cui si trova lo Storage Center.

Per configurare l'ora manualmente:

• Selezionare **Configure Time Manually** (Configura ora manualmente) e immettere la data e l'ora.

Per configurare l'ora usando un time server NTP:

- **a** Selezionare **Use NTP Time Server** (Usa time server NTP).
- **b** Immettere il nome o l'indirizzo IP di un server NTP.
- **N.B.** Un'accurata sincronizzazione dell'ora è essenziale per le repliche. Accertarsi che il Network Time Protocol (NTP, Protocollo ora di rete) sia configurato accuratamente. Per maggiori informazioni, far riferimento a: http://ntp.isc.org/bin/view/Support/ WebHome.
- **2** Al termine dell'impostazione dell'ora del sistema, fare clic su **Continue** (Continua).

### <span id="page-22-0"></span>**Fase 7: Installazione del sistema**

La fase **System Setup** (Installazione del sistema) consente di impostare il **System Name** (Nome sistema) e **Management IP Address** (Indirizzo IP gestione) per Storage Center.

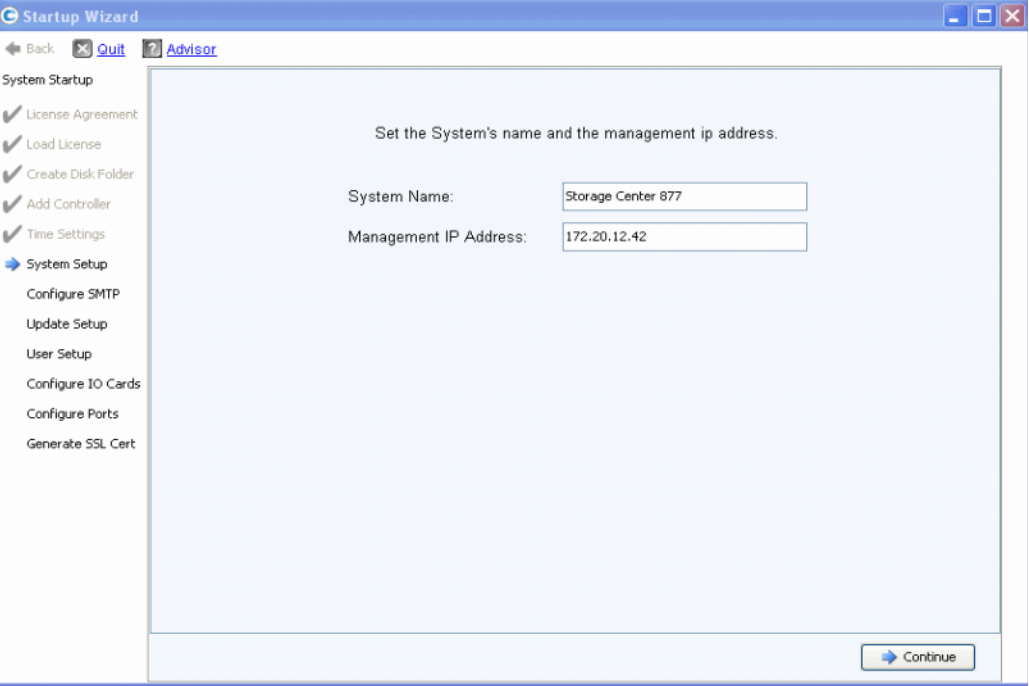

Figura 11. System Setup (Installazione del sistema)

- **1** Immettere quanto segue:
	- Immettere un **System Name** (Nome sistema) per Storage Center.
	- **(Solo per sistemi a doppio controller)**: immettere il **Management IP Address** (Indirizzo IP gestione) specificato nel documento di preinstallazione (su sistemi a singolo controller, questo campo non viene visualizzato e il messaggio nella parte superiore della finestra di dialogo è leggermente diverso).
- **N.B.** Il **Management IP Address** (Indirizzo IP gestione) è diverso dagli indirizzi del controller leader e peer. È l'indirizzo che gestisce un sistema a controller in cluster. Se il controller leader o peer non funziona, il **Management IP Address** (Indirizzo IP gestione) rimane valido.
- **2** Fare clic su **Continue** (Continua). Viene visualizzata la finestra di dialogo che consente di abilitare o disabilitare la cache.

#### **Abilitare/Disabilitare la cache di lettura e scrittura del sistema**

Questa finestra di dialogo consente di impostare le impostazioni della cache del sistema.

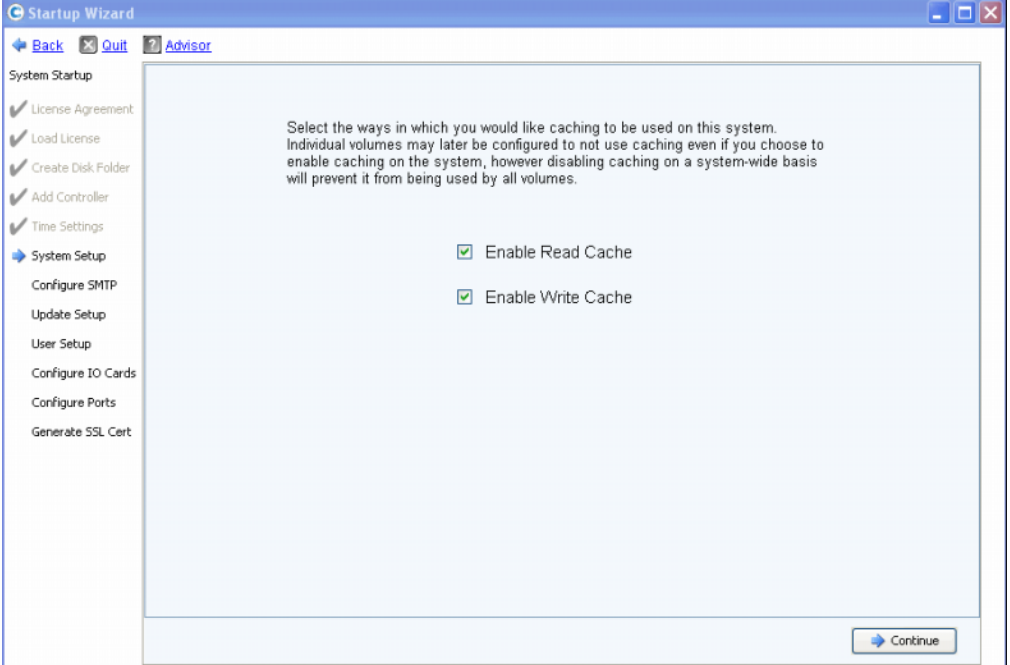

Figura 12. Cache del sistema

- **1** Usare le caselle di controllo per abilitare o disabilitare la cache di lettura e scrittura.
- **N.B.** Disabilitare la cache solo se nessun volume userà la cache. Se si lascia la cache abilitata in questa finestra, è possibile disabilitarla successivamente per i singoli volumi usando i comandi di Storage Center. Consultare la Guida dell'utente di Storage Center System Manager per informazioni sulla disabilitazione della cache su una base volume per volume.
- **2** Fare clic su **Continue** (Continua).

#### <span id="page-23-0"></span>**Fase 8: Configurare l'SMTP**

La fase **Configure SMTP** (Configura SMTP) consente di configurare il server di posta SMTP e l'indirizzo di posta elettronica del mittente per abilitare l'invio per posta elettronica di messaggi di avviso ad utenti che hanno specificato un indirizzo del destinatario nelle proprietà di contatto.

**N.B.** Se non si desidera configurare l'SMTP in questo momento, fare clic su **Skip SMTP Configuration** (Ignora configurazione SMTP) per procedere senza configurare le impostazioni SMTP. È possibile configurare le impostazioni SMTP successivamente tramite il menu Storage Management (Gestione archiviazione) di Storage Center: **System** (Sistema) **> Setup** (Imposta) **> Configure SMTP** (Configura SMTP).

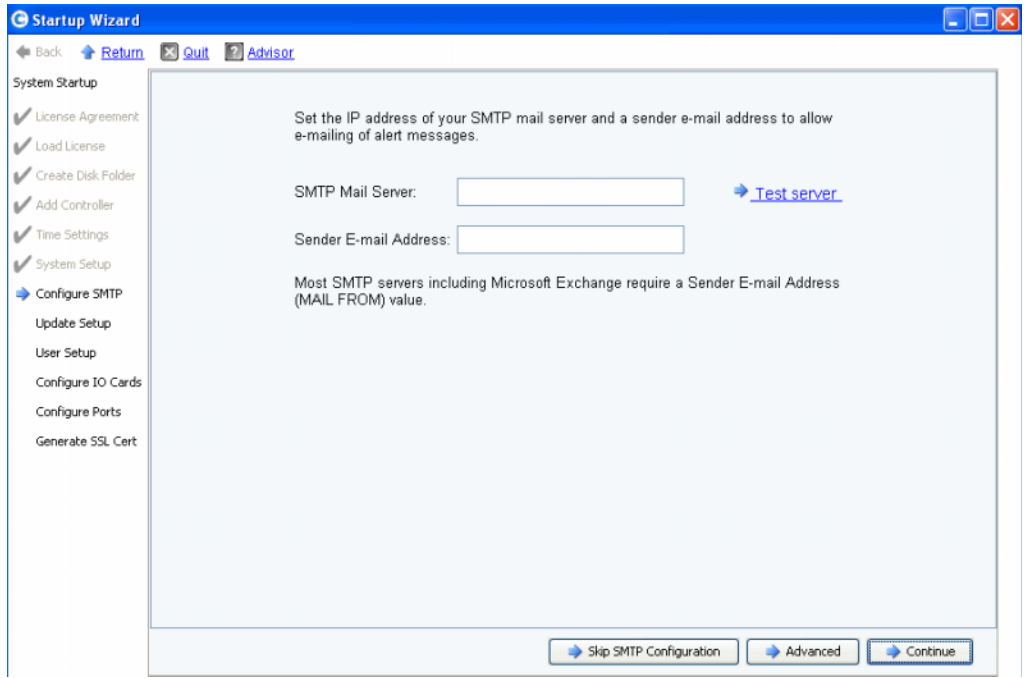

#### **Figura 13. Configure SMTP (Configura SMTP)**

- **1** Immettere quanto segue:
	- **SMTP Mail Server** (Server posta SMTP): indirizzo IP nome dominio completo del server di posta elettronica SMTP. Usare il collegamento Test server (Esegui test server) per verificare la connettività al server SMTP.
	- **Sender E-mail Address** (Indirizzo di posta elettronica del mittente): indirizzo di posta elettronica del mittente nella casella Sender E-mail Address (Indirizzo di posta elettronica mittente). Questo indirizzo è obbligatorio per la maggior parte dei server SMTP e viene usato come l'indirizzo **MAIL FROM** (MITTENTE) di posta elettronica risultante.
- **2** Fare clic su uno dei seguenti per procedere:
	- **Continue** (Continua) per salvare la configurazione SMTP e continuare il processo di installazione del sistema iniziale.
	- **Advanced** (Avanzate) per configurare le impostazioni SMTP aggiuntive.

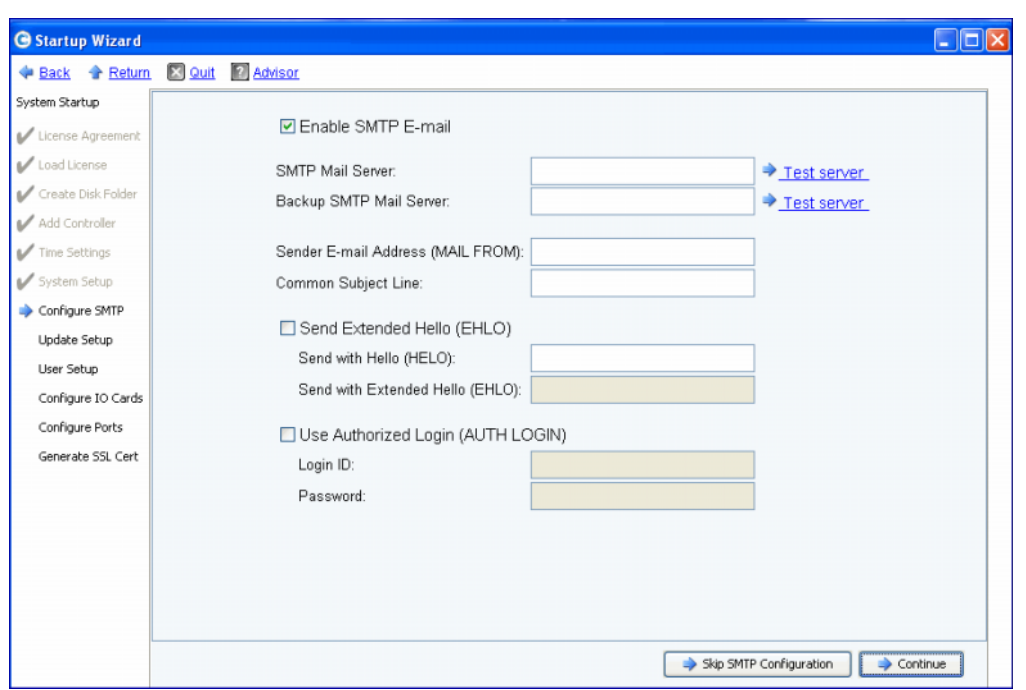

#### **Opzioni SMTP Avanzate**

Figura 14. Opzioni SMTP Avanzate

- **1** L'impostazione predefinita è **Enable SMTP E-mail** (Abilita posta SMTP).
- **2** Immettere l'indirizzo IP o il nome del dominio completo del server di posta SMTP nella casella **SMTP Mail Server** (Server di posta SMTP).
- **3** Immettere l'indirizzo IP o il nome del dominio completo del server di posta di backup nella casella **Backup Mail Server** (Server di posta di backup).
- **4** Fare clic su **Test server** (Esegui test server) per testare la/e connessione/i.
- **5** Immettere una **Common Subject Line** (Riga oggetto comune) per tutti i messaggi di posta elettronica da Storage Center.
- **6** Immettere l'indirizzo di posta elettronica del mittente nella casella **Sender E-mail Address (MAIL FROM)** (Indirizzo di posta elettronica mittente, [MITTENTE]) e una riga dell'oggetto comune per tutti i messaggi di posta elettronica da Storage Center nella casella **Common Subject Line** (Riga oggetto comune).
- **7** Selezionare la casella **Send Extended HELO (EHLO)** (Invia HELO [EHLO] esteso) per configurare l'utilizzo del saluto esteso per la compatibilità del sistema di posta elettronica. Invece di iniziare la sessione con il comando **HELO**, l'host ricevente invia il comando **HELO**. Se l'host inviante accetta questo comando, l'host ricevente allora gli invia un elenco di estensioni SMTP che esso comprende, e l'host inviante allora riconosce quali estensioni SMTP può usare per comunicare con l'host ricevente. L'implementazione di **Extended SMTP (ESMTP)** (SMTP esteso [ESMTP]) non richiede alcuna modifica della configurazione SMTP per il client o il server di posta.
- **8** Controllare **Use Authorized Login (AUTH LOGIN)** (Usa accesso autorizzato [ACCESSO AUT]) e completare le caselle **Login ID** (ID accesso) e **Password** se il sistema di posta elettronica richiede l'uso di un accesso autorizzato.
- **9** Fare clic su **Continue** (Continua).

### <span id="page-26-0"></span>**Fase 9: Aggiornare l'impostazione**

La fase **Update Setup** (Aggiorna impostazione) consente di impostare l'opzione predefinita di aggiornamento del sistema.

| <b>G</b> Startup Wizard |                                                                                                    |          |
|-------------------------|----------------------------------------------------------------------------------------------------|----------|
| <b>Eack A</b> Return    | X Quit <sup>2</sup> Advisor                                                                                                 |          |
| System Startup          |                                                                                                    |          |
| License Agreement       |                                                                                                    |          |
| Load License            | Storage Center can regularly check for software updates and optionally automatically                                        |          |
| Create Disk Folder      | download the updates for installation. Select the method for Storage Center to handle<br>software updates.                  |          |
| Add Controller          |                                                                                                    |          |
| Time Settings           | Notify me of a software update but do not download automatically.                                                           |          |
| System Setup            | Do not automatically check for software updates.                                                                            |          |
| Configure SMTP          | Notify me of a software update but do not download automatically.<br>Download software updates automatically and notify me. |          |
| Update Setup            | Never check for software updates (Phone Home not available).                                                                |          |
| User Setup              |                                                                                                    |          |
| Configure IO Cards      |                                                                                                    |          |
| Configure Ports         |                                                                                                    |          |
| Generate SSL Cert       |                                                                                                    |          |
|                         |                                                                                                    |          |
|                         |                                                                                                    |          |
|                         |                                                                                                    |          |
|                         |                                                                                                    |          |
|                         |                                                                                                    |          |
|                         |                                                                                                    |          |
|                         |                                                                                                    | Continue |

Figura 15. Configurare le opzioni degli aggiornamenti

- **1** Selezionare un'opzione dell'aggiornamento:
	- **Do not automatically check for software updates** (Non ricercare automaticamente aggiornamenti software): selezionare questa opzione per disabilitare la ricerca automatica degli aggiornamenti.
	- Notify me of a sofware update but do not download automatically lnvia notifica di un aggiornamento software, ma non scaricarlo automaticamente): selezionare questa opzione per ricercare automaticamente gli aggiornamenti e ricevere notifica quando un aggiornamento è disponibile. Gli aggiornamenti non vengono scaricati finché non si scarica esplicitamente l'aggiornamento.
	- **Download software updates automatically and notify me** (Scarica automaticamente gli aggiornamenti software e invia una notifica): selezionare questa opzione per scaricare automaticamente gli aggiornamenti e ricevere una notifica al termine del download.
	- **Never check for software updates (Phone Home not available)** (Non ricercare mai aggiornamenti software [Phone Home (Contatta) non disponibile]): selezionare questa opzione per impedire al sistema di cercare aggiornamenti. Questa opzione è per siti sicuri in cui non è disponibile **Phone Home** (Contatta).
- **2** Fare clic su **Continue** (Continua).

#### <span id="page-27-0"></span>**Fase 10: Impostazione dell'utente**

La fase **User Setup** (Impostazione utente) consente di configurare l'utente **Admin**.

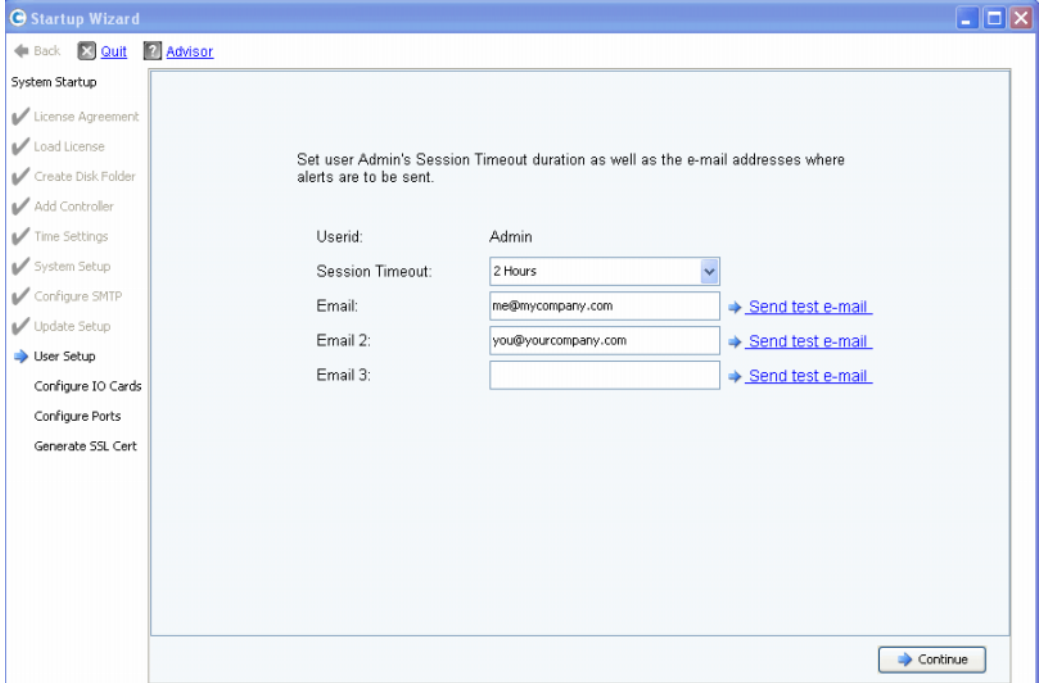

Figura 16. User Setup (Impostazione utente)

- **1** Configurare l'utente **Admin** predefinito:
	- **Session Timeout** (Timeout sessione): selezionare il timeout della sessione.
	- **Email/Email2/Email3**: immettere gli indirizzi di posta elettronica a cui Storage Center invierà gli avvisi di sistema.
	- Per accertarsi che gli indirizzi siano accurati, fare clic su **Send test e-mail** (Invia messaggio di posta elettronica di prova).

**N.B.** Accertarsi che il messaggio di posta elettronica venga ricevuto dall'amministratore. Storage Center usa i messaggi di posta elettronica per inviare gli avvisi di sistema.

**2** Fare clic su **Continue** (Continua).

Se il nuovo Storage Center dispone di schede di I/O iSCSI, viene visualizzata la finestra di dialogo [Fase 11: Configurare le schede di I/O \(opzionale\) a pagina 23.](#page-28-0) Se non vi sono schede di I/O iSCSI, viene visualizzata la finestra di dialogo [Fase 12: Configurare le](#page-29-0)  [porte a pagina 24](#page-29-0).

# <span id="page-28-0"></span>**Fase 11: Configurare le schede di I/O (opzionale)**

La fase **Configure IO Cards** (Configura schede I/O) consente di configurare le schede di I/O iSCSI.

Se Storage Center rileva le schede di I/O iSCSI, lo Startup Wizard (Avvio guidato) visualizza le informazioni delle schede di I/O. Con Storage Center 5.5, gli attributi di rete per tutte le schede di I/O iSCSI possono ora essere configurati da una singola schermata piuttosto che configurare le schede una alla volta in schermate separate. Inoltre, tutte le schede sono ora configurabili, non solo quelle che non sono inizializzate.

**N.B.** A tutte le schede di I/O iSCSI devono essere assegnati i valori statici di IP Address (Indirizzo IP), Subnet Mask e Gateway prima che le schede di I/O possano essere usate. Le schede di I/O iSCSI non inizializzate hanno un indirizzo IP 0.0.0.0 e vengono elencate in una finestra di avviso.

| <b>G</b> Startup Wizard         |                                                 |           |                                           |            |                                  | $ \Box$ $\times$ |  |  |  |  |  |
|---------------------------------|-------------------------------------------------|-----------|-------------------------------------------|------------|----------------------------------|------------------|--|--|--|--|--|
| <b>E</b> Quit<br><b>de</b> Back | <b>Advisor</b>                                  |           |                                           |            |                                  |                  |  |  |  |  |  |
| System Startup                  |                                                 |           |                                           |            |                                  |                  |  |  |  |  |  |
| License Agreement               | Configure network attributes for iSCSI IO Cards |           |                                           |            |                                  |                  |  |  |  |  |  |
|                                 | Controller                                      | Slot/Port | Description                               | IP Address | Subnet Mask                      | Gateway          |  |  |  |  |  |
| Load License                    | ■ 877                                           | 2/1       | QLogic QLE4062 ISCSI Adapter Rev 0 Copper | 0.0.0.0    | 255.255.255.0                    | 172.20.12.1      |  |  |  |  |  |
| Create Disk Folder              | ■ 877                                           | 2/2       | QLogic QLE4062 iSCSI Adapter Rev 0 Copper | 0.0.0.0    | 255.255.255.0                    | 172.20.12.1      |  |  |  |  |  |
|                                 | ■ 877                                           | 3/1       | Chelsio T320 Dual Port iSCSI Adapter      | 0.0.0.0    | 255.255.255.0                    | 172.20.12.1      |  |  |  |  |  |
| Add Controller                  | ■ 877                                           | 3/2       | Chelsio T320 Dual Port iSCSI Adapter      | 0.0.0.0    | 255.255.255.0                    | 172.20.12.1      |  |  |  |  |  |
| Time Settings                   | ■ 913                                           | 2/1       | QLogic QLE4062 ISCSI Adapter Rev 0 Copper | 0.0.0.0    | 255.255.255.0                    | 172.20.12.1      |  |  |  |  |  |
|                                 | ■ 913                                           | 2/2       | QLogic QLE4062 iSCSI Adapter Rev 0 Copper | 0.0.0.0    | 255,255,255.0                    | 172.20.12.1      |  |  |  |  |  |
| System Setup                    | ■ 913                                           | 3/1       | Chelsio T320 Dual Port iSCSI Adapter      | 0.0.0.0    | 255.255.255.0                    | 172.20.12.1      |  |  |  |  |  |
| Configure SMTP                  | <b>34</b> 913                                   | 3/2       | Chelsio T320 Dual Port iSCSI Adapter      | 0.0.0.0    | 255.255.255.0                    | 172.20.12.1      |  |  |  |  |  |
| Update Setup                    |                                                 |           |                                           |            |                                  |                  |  |  |  |  |  |
| User Setup                      |                                                 |           |                                           |            |                                  |                  |  |  |  |  |  |
| Configure IO Cards              |                                                 |           |                                           |            |                                  |                  |  |  |  |  |  |
| Configure Ports                 |                                                 |           |                                           |            |                                  |                  |  |  |  |  |  |
| Generate SSL Cert               |                                                 |           |                                           |            |                                  |                  |  |  |  |  |  |
|                                 |                                                 |           |                                           |            |                                  |                  |  |  |  |  |  |
|                                 |                                                 |           |                                           |            |                                  |                  |  |  |  |  |  |
|                                 |                                                 |           |                                           |            | Skip iSCSI IO Card Configuration | Continue         |  |  |  |  |  |

Figura 17. Schede di I/O iSCSI rilevate

- **1** Per ignorare questa fase e configurare successivamente, fare clic su **Skip iSCSI IO Card Configuration** (Ignora configurazione scheda di I/O iSCSI).
- **N.B.** Sebbene la finestra di dialogo presenti un'opzione per ignorare la configurazione, si consiglia di configurare le schede di I/O iSCSI in questa fase.
- **2** Fare clic su **Continue** (Continua).
	- Se non vengono generati errori o messaggi di Avvertenza, la configurazione della scheda di I/O è stata salvata. Andare alla [Fase 12: Configurare le porte a pagina 24](#page-29-0).
	- Se vi sono errori e/o messaggi di Avvertenza, vengono visualizzati come mostrato nella [Figura 18 a pagina 24.](#page-29-2)

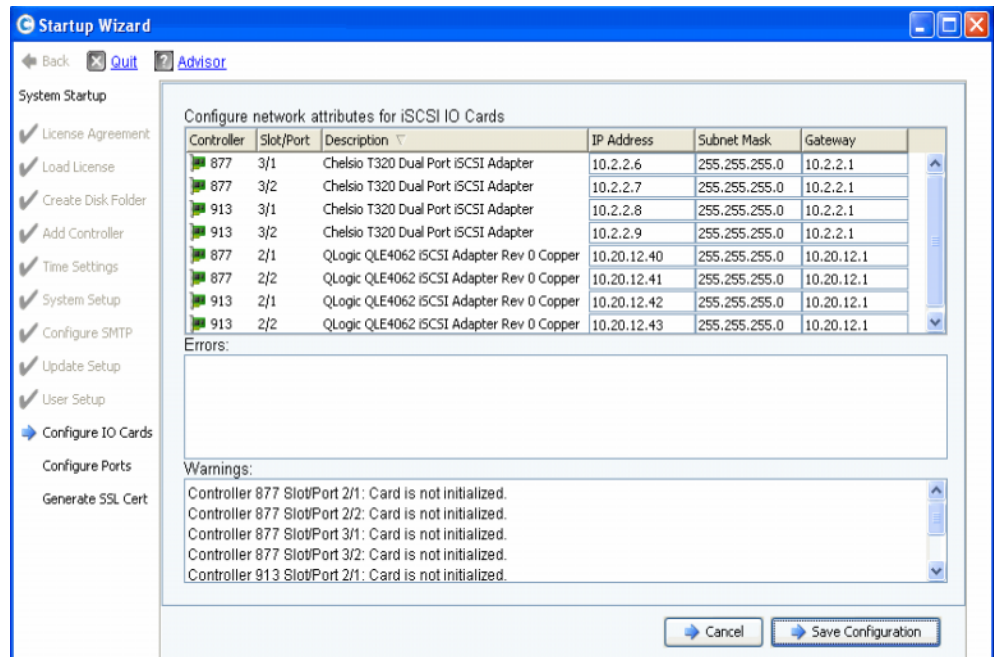

<span id="page-29-2"></span>Figura 18. Messaggi di Avvertenza di configurazione delle schede di I/O iSCSI

- **3** Per ciascuna scheda di I/O iSCSI, correggere **IP Address** (Indirizzo IP), **Subnet Mask** e/o **Gateway IP Address** (Indirizzo IP gateway).
- **4** Al termine, fare clic su **Save Configuration** (Salva configurazione). Andare alla [Fase 12: Configurare le porte a pagina 24](#page-29-0).

#### <span id="page-29-1"></span><span id="page-29-0"></span>**Fase 12: Configurare le porte**

La prima finestra di dialogo che viene visualizzata per questa fase dipende dal fatto che la funzionalità Virtual Ports (Porte virtuali) sia stata concessa in licenza in Storage Center.

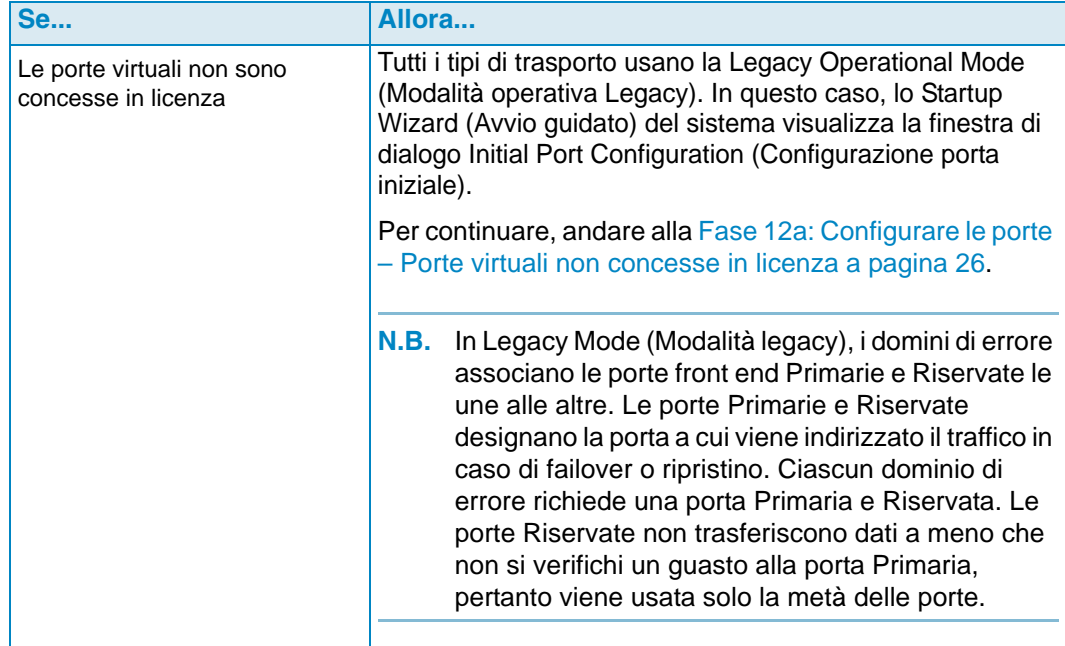

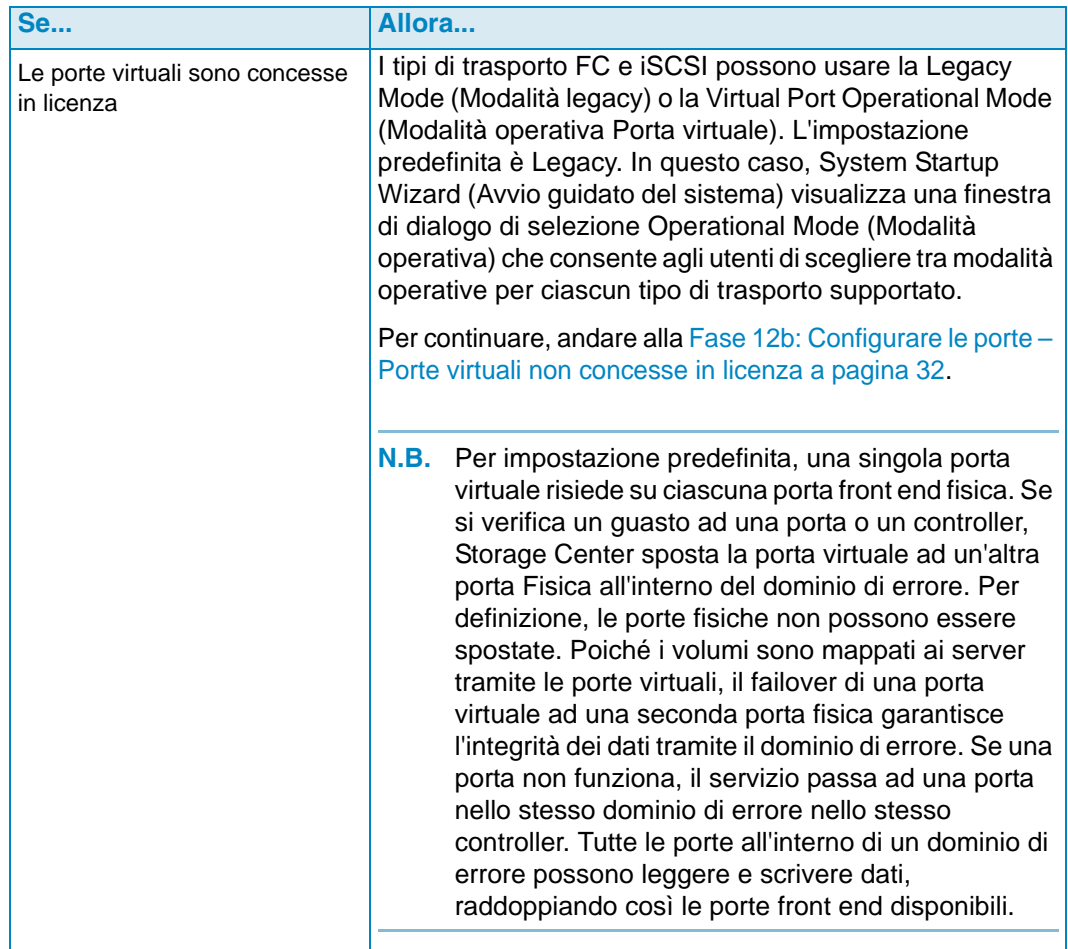

### <span id="page-31-0"></span>**Fase 12a: Configurare le porte – Porte virtuali non concesse in licenza**

Se le porte virtuali non sono concesse in licenza, viene visualizzata la seguente finestra di dialogo.

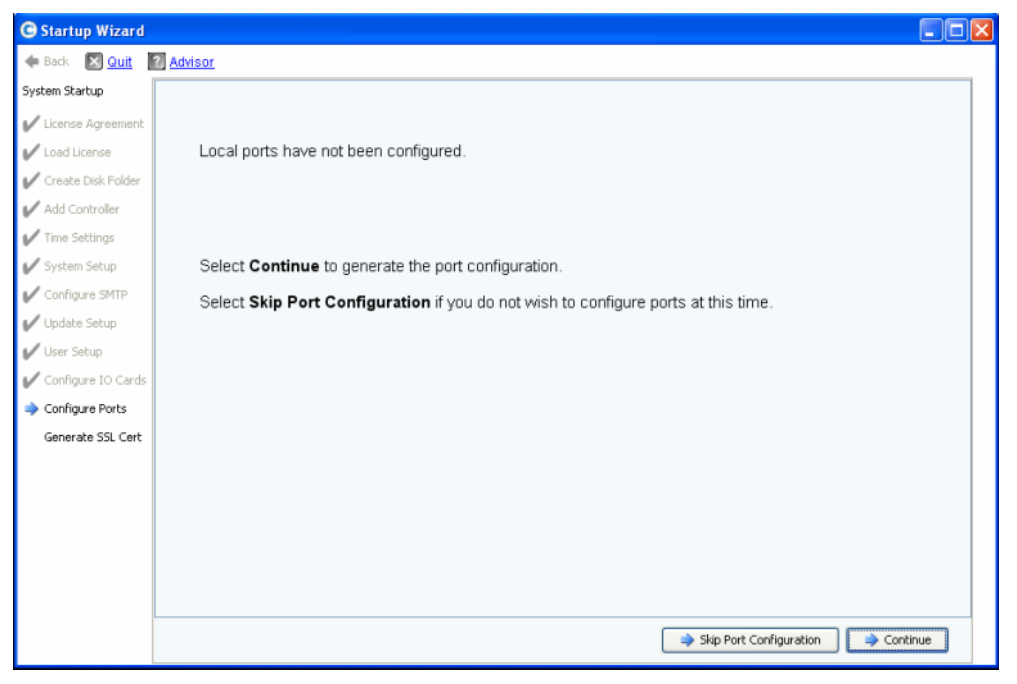

Figura 19. Configurazione iniziale della porta

#### **Azione comune – Continue (Continua)**

**1** Fare clic su **Continue** (Continua) per generare la configurazione della porta iniziale.

Mentre viene generata la configurazione della porta iniziale, lo Startup Wizard (Avvio guidato) visualizza una finestra che mostra lo stato. Dopo che la configurazione è stata generata, viene automaticamente convalidata.

Al termine della convalida, viene visualizzata la finestra di conferma mostrata nella [Figura 20 a pagina 27](#page-32-0). Se una convalida non riesce, la finestra visualizza gli avvisi mostrati nella [Figura 21 a pagina 27.](#page-32-1)

#### **Azione alternativa – Skip Port Configuration (Ignora configurazione porta)**

Se non si conosce la configurazione della porta iniziale o non vi è alcuno switch FC impostato e configurato, sarà necessario ignorare la configurazione della porta in questo momento.

**1** Fare clic su **Skip Port Configuration** (Ignora configurazione porta) per continuare l'impostazione senza generare la configurazione iniziale della porta. Se si ignora questa fase, tutte le porte rimangono non configurate e hanno uno stato Unknown (Sconosciuto).

Se si ignora la configurazione delle porte locali in questo momento, è possibile configurarle successivamente tramite il menu Storage Management (Gestione archiviazione) di Storage Center: **System** (Sistema) **> Setup** (Impostazione) **>** opzione **Configure Local Ports** (Configura porte locali), come descritto nella Guida dell'utente di Storage Center System Manager.

**2** Andare alla [Fase 13: Generare il certificato SSL a pagina 44.](#page-49-0)

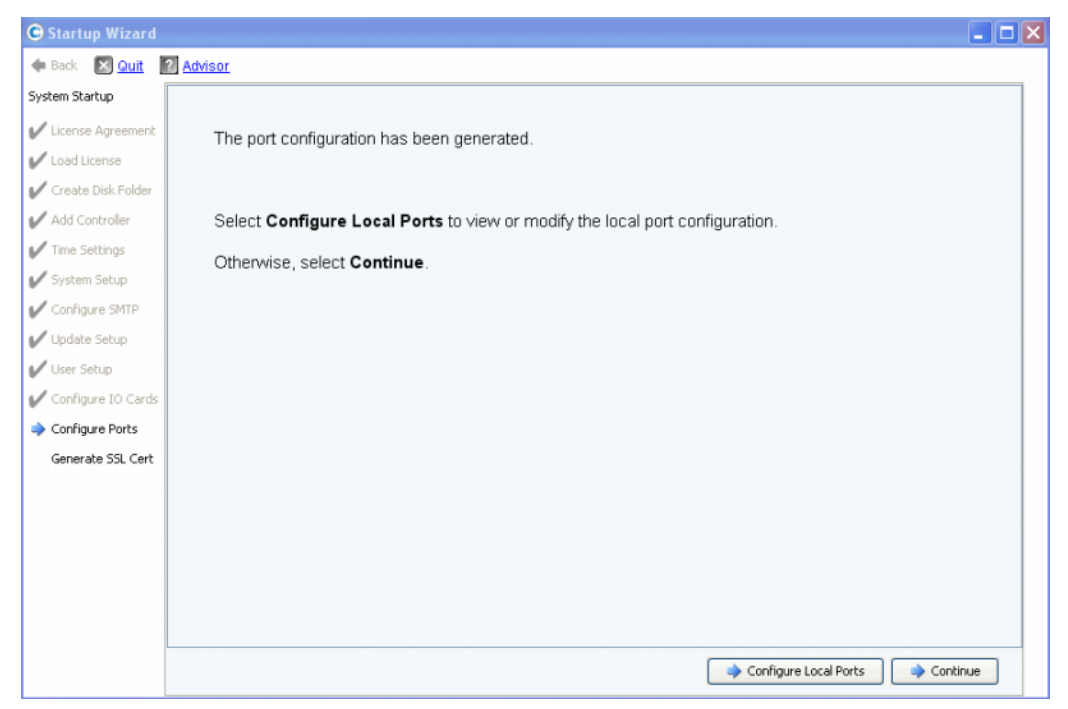

Figura 20. Configurazione delle porte senza messaggi di Avvertenza

<span id="page-32-1"></span><span id="page-32-0"></span>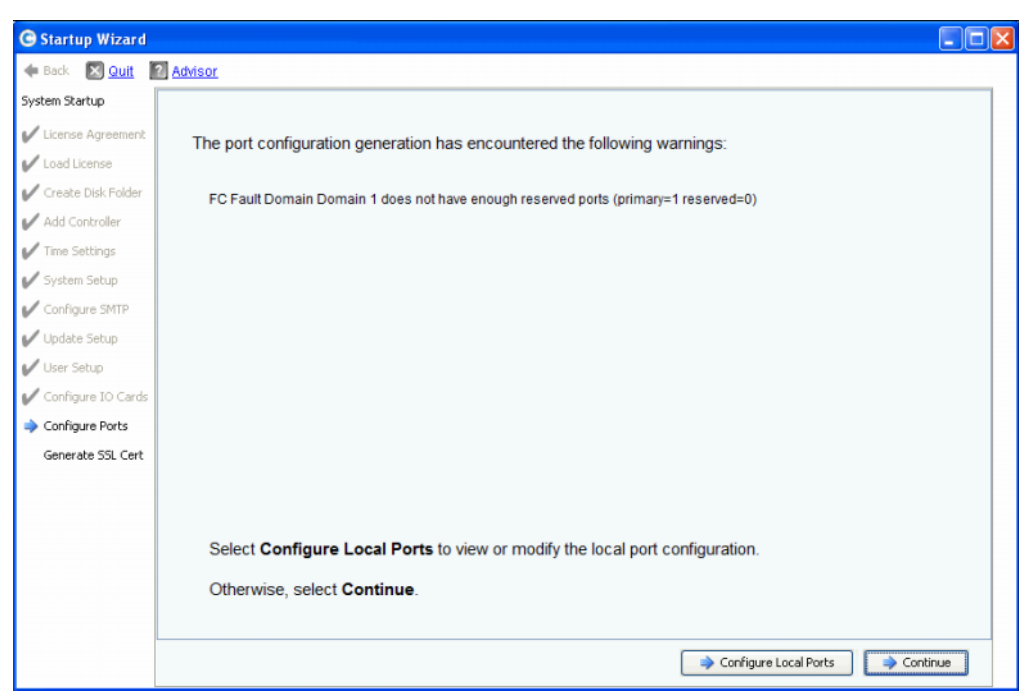

Figura 21. Configurazione delle porte con un messaggio di Avvertenza

- **3** L'azione successiva dipende da quanto segue:
	- Se non vi sono messaggi di Avvertenza per ogni tipo di trasporto e non vi è un solo switch fabric in fibra ottica, fare clic su **Continue** (Continua) per procedere alla [Fase](#page-49-0)  [13: Generare il certificato SSL a pagina 44](#page-49-0).
	- Se non vi sono messaggi di Avvertenza per ogni tipo di trasporto e vi sono due switch fabric in fibra ottica, è necessario selezionare **Configure Local Ports** (Configura porte locali) e creare un nuovo dominio di errore. Seguire la documentazione relativa alla preinstallazione per le connessioni specifiche del sito. Accertarsi che le porte del controller fisicamente collegate al fabric 1 siano in un dominio di errore e le porte del controller collegate al fabric 2 siano in un altro dominio di errore. Passare a [Configurazione delle porte locali in Legacy Mode \(Modalità legacy\) – iSCSI, FC e](#page-33-0)  [SAS a pagina 28.](#page-33-0)
	- Se vi sono messaggi di Avvertenza per ciascun tipo di trasporto, fare clic su **Configure Local Ports** (Configura porte locali) per modificare la configurazione e correggere eventuali problemi che causano i messaggi di Avvertenza. Passare a [Configurazione delle porte locali in Legacy Mode \(Modalità legacy\) – iSCSI, FC e](#page-33-0)  [SAS a pagina 28.](#page-33-0)

#### <span id="page-33-0"></span>**Configurazione delle porte locali in Legacy Mode (Modalità legacy) – iSCSI, FC e SAS**

È possibile modificare le impostazioni di configurazione delle porte locali per tutti i tipi di trasporto usando i menu a discesa e i pulsanti che vengono visualizzati nella finestra di dialogo **Configure Ports** (Configura porte). Il seguente esempio usa una porta locale iSCSI.

**1** Fare clic sulla scheda **iSCSI** per selezionare la finestra di dialogo **Configure Ports** (Configura porte) per iSCSI.

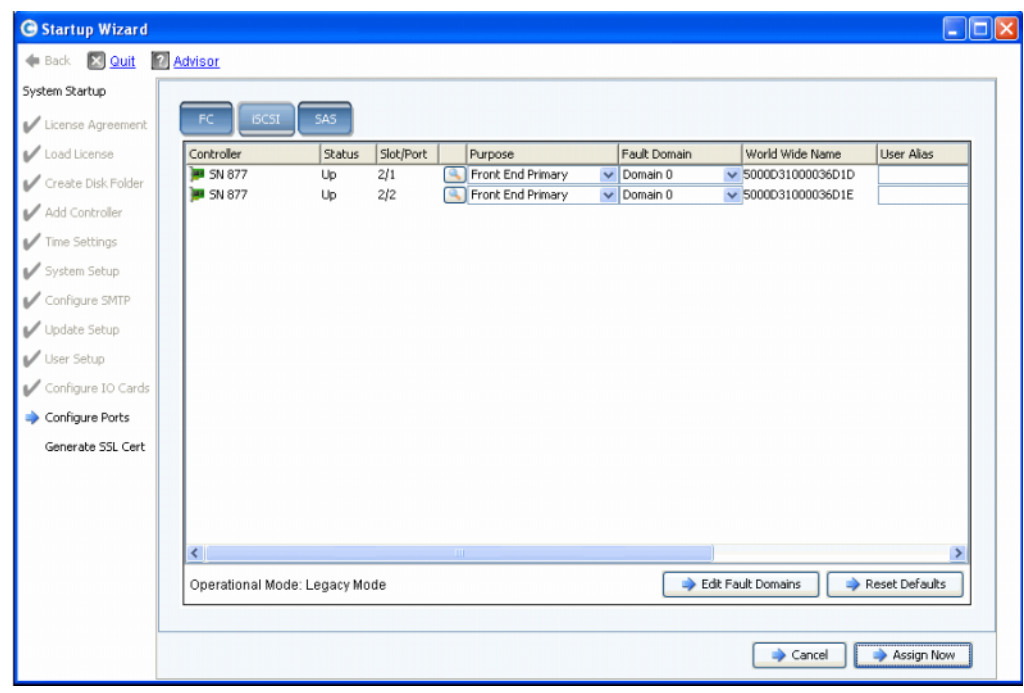

Figura 22. Configurare le porte locali (iSCSI)

**2** Usare i menu a discesa e i pulsanti per aprire le finestre di dialogo che consentono di modificare i domini di errore.

# - **Per usare i menu a discesa**

• **Purpose** (Scopo): consente di impostare lo scopo per una porta. I valori validi per gli scopi delle porte variano per tipo di trasporto.

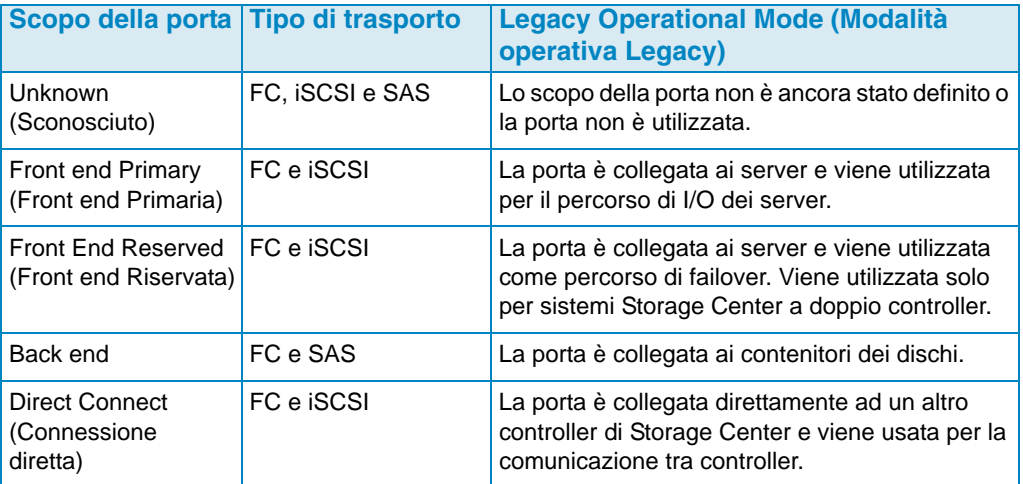

- **Fault Domain** (Dominio di errore): consente di assegnare una porta del controller ad un dominio di errore oppure a <none> (nessuno).
- **User Alias** (Alias utente): consente di immettere nomi descrittivi e facili da usare per le porte fisiche.

# - **Per usare i pulsanti**

- Fare clic su **Edit Fault Domains** (Modifica domini di errore) per aprire una finestra di dialogo in cui è possibile selezionare il dominio per modificare o creare un nuovo dominio di errore.
- Fare clic su **Reset Defaults** (Ripristina impostazioni predefinite) se è stata modificata la configurazione e si desidera ritornare alla configurazione originale. La selezione di **Reset Defaults** (Ripristina impostazioni predefinite) fa ritornare tutti i trasporti ad un singolo dominio di errore.
- Per ignorare la configurazione, fare clic su **Cancel** (Annulla). Quando viene richiesto di confermare, fare clic su **Yes** (Sì).
- Per accettare la configurazione predefinita o una configurazione modificata, fare clic su **Assign Now** (Assegna ora).

# - **Per modificare un dominio di errore esistente**

**1** Fare clic su **Edit Fault Domains** (Modifica domini di errore). Viene visualizzata la finestra di dialogo **Edit Fault Domains - iSCSI** (Modifica domini di errore - iSCSI).

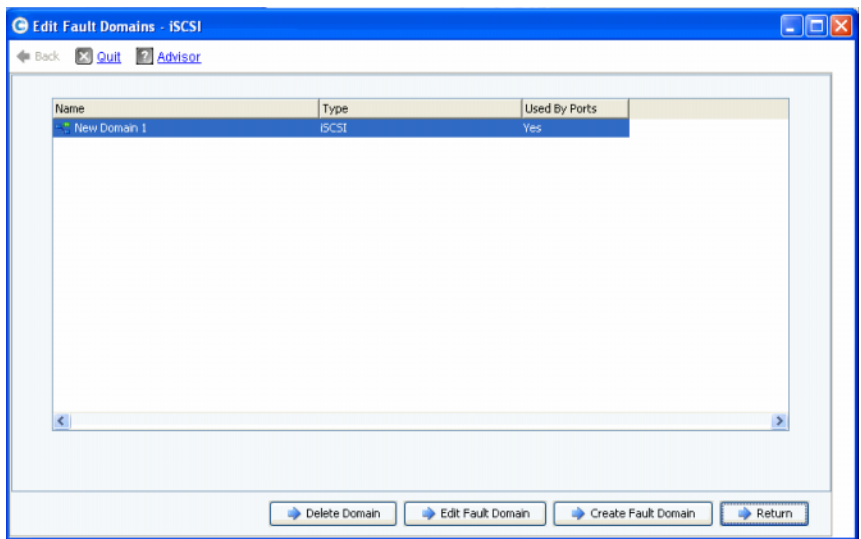

Figura 23. Edit Fault Domains (Modifica domini di errore, iSCSI)

- **2** Selezionare un dominio.
- **3** Fare nuovamente clic su **Edit Fault Domain** (Modifica dominio di errore). Viene visualizzata la finestra di dialogo **Fault Domain Properties - Domain <num>** (Proprietà dominio di errore - Dominio <num>). Da questa finestra di dialogo è possibile rinominare il dominio di errore e aggiungere eventuali note opzionali.

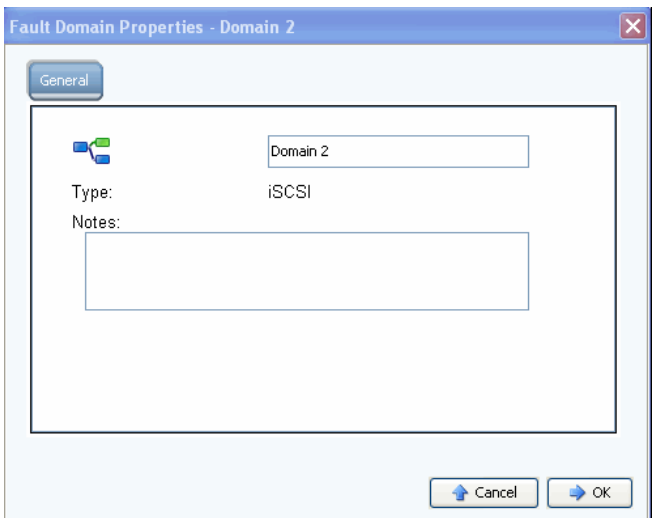

Figura 24. Fault Domain Properties (Proprietà dominio di errore, iSCSI)

- **4** Fare clic su **OK** per confermare le modifiche. La configurazione viene convalidata automaticamente.
- **5** Se non vi sono messaggi di Avvertenza, fare clic su **Continue** (Continua) per procedere con l'impostazione, passando alla [Fase 13: Generare il certificato SSL a pagina 44](#page-49-0). Se vi sono messaggi di Avvertenza, fare clic su **Configure Local Ports** (Configura porte locali) per modificare la configurazione e correggere eventuali problemi che causano i messaggi di Avvertenza. Far riferimento a [Configurazione delle porte locali in Legacy](#page-33-0)  [Mode \(Modalità legacy\) – iSCSI, FC e SAS a pagina 28.](#page-33-0)

# - **Per creare un nuovo dominio di errore**

**1** Fare clic su **Create Fault Domain** (Crea dominio di errore). Viene visualizzata la finestra di dialogo **Create Fault Domain** (Crea dominio di errore).

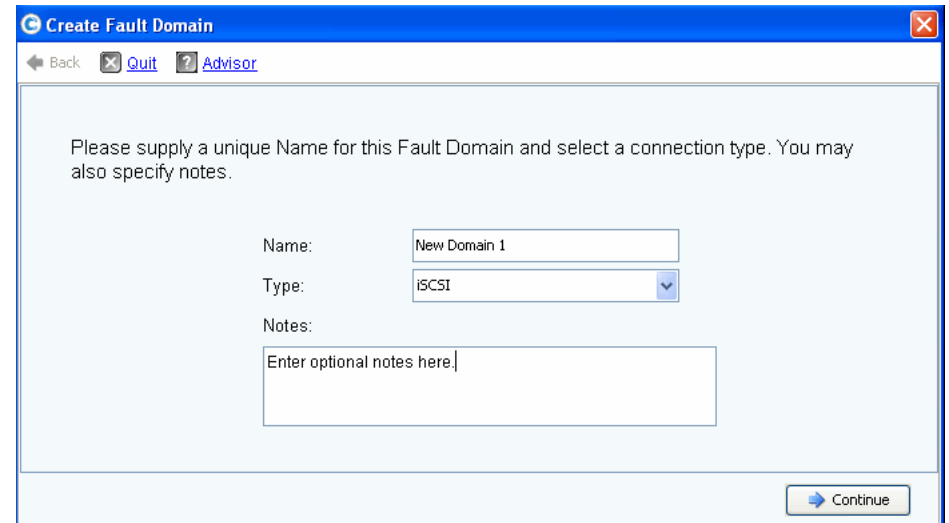

Figura 25. Create Fault Domain (Crea dominio di errore, [esempio iSCSI])

- **2** Immettere il nome del nuovo dominio, il tipo ed eventuali note aggiuntive.
- **3** Fare clic su **Continue** (Continua). Viene visualizzata la finestra di conferma.

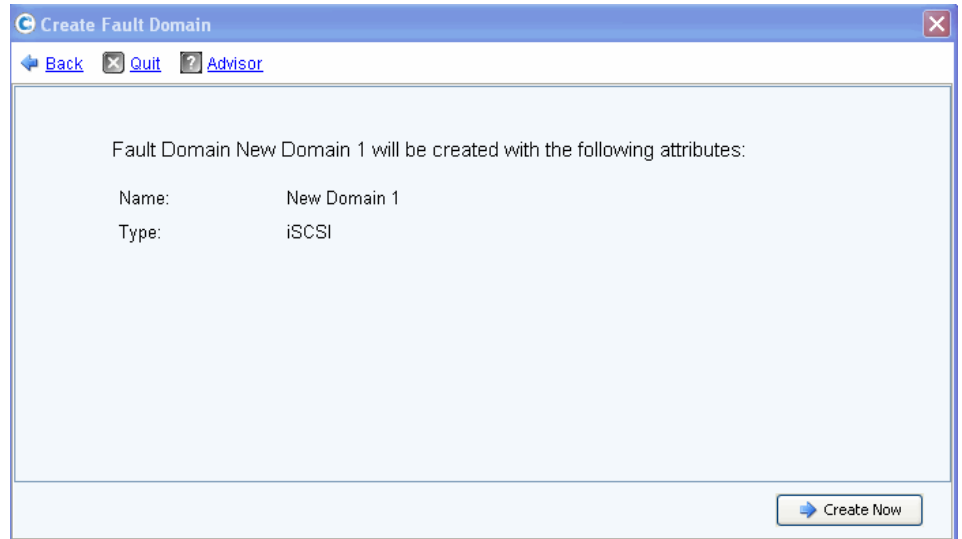

Figura 26. Conferma della creazione del dominio di errore (esempio iSCSI)

- **4** Fare clic su **Create Now** (Crea ora) per creare il nuovo dominio di errore o **Back** (Indietro) per non creare il nuovo dominio di errore.
- **5** Quando il/i dominio/i di errore è/sono corretto/i, passare alla [Fase 13: Generare il](#page-49-0)  [certificato SSL a pagina 44.](#page-49-0)

### <span id="page-37-0"></span>**Fase 12b: Configurare le porte – Porte virtuali non concesse in licenza**

Se le porte virtuali sono concesse in licenza, viene visualizzata una finestra di dialogo che consente di selezionare una modalità operativa. Questa finestra di dialogo visualizza le sequenti informazioni:

- Tipi di trasporto che supportano le porte virtuali, (attualmente FC e iSCSI)
- Tipi di trasporto in cui almeno una porta di quel tipo esiste in Storage Center

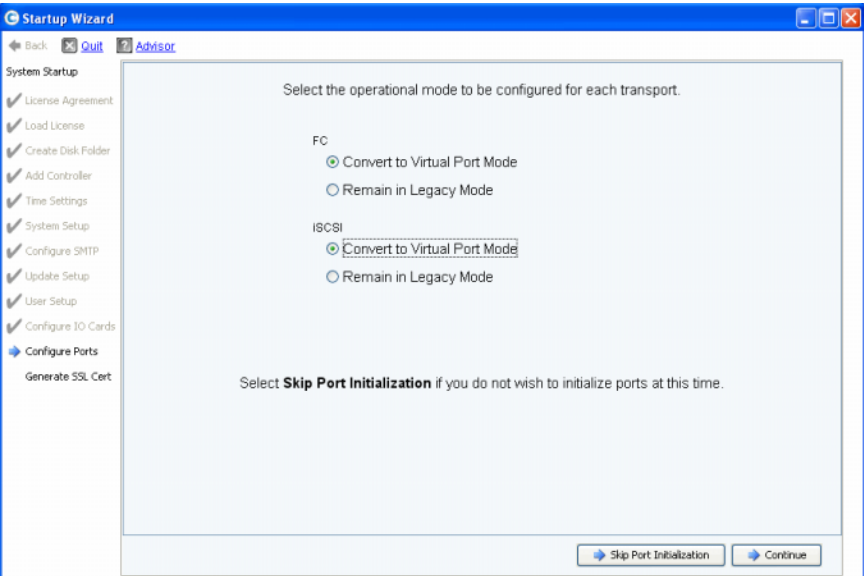

Figura 27. Selezionare la modalità operativa

#### **Azione comune – Continue (Continua)**

- **1** Selezionare la modalità operativa per i trasporti FC e iSCSI. L'impostazione predefinita è **Legacy Mode** (Modalità legacy).
- **2** Fare clic su **Continue** (Continua) per cominciare l'inizializzazione della porta nella/e modalità operativa/e selezionata/e.

La procedura guidata verifica la configurazione, converte i trasporti selezionati alla modalità selezionata, visualizza le finestre di stato e invia una finestra di conferma ([Figura 28 a pagina 33\)](#page-38-0) quando le modalità operative per i tipi di trasporto sono state configurate e inizializzate. Se vengono riscontrati degli errori, nessun trasporto viene convertito e viene visualizzata una finestra che elenca gli errori.

#### **Azione alternativa – Skip Port Initialization (Ignora inizializzazione porta)**

Se non si conosce la modalità operativa da usare o non è specificata nella documentazione relativa alla preinstallazione, è possibile scegliere di ignorare l'inizializzazione della porta in questo momento.

- **1** Fare clic su **Skip Port Initialization** (Ignora inizializzazione porta) per lasciare tutti i trasporti in **Legacy Mode** (Modalità legacy). Se si ignora l'inizializzazione della porta:
	- Tutte le porte rimangono non inizializzate e hanno lo stato **Unknown** (Sconosciuto).
	- Tutti i trasporti rimangono in **Legacy Mode** (Modalità legacy).
- **2** Andare alla [Fase 13: Generare il certificato SSL a pagina 44.](#page-49-0)

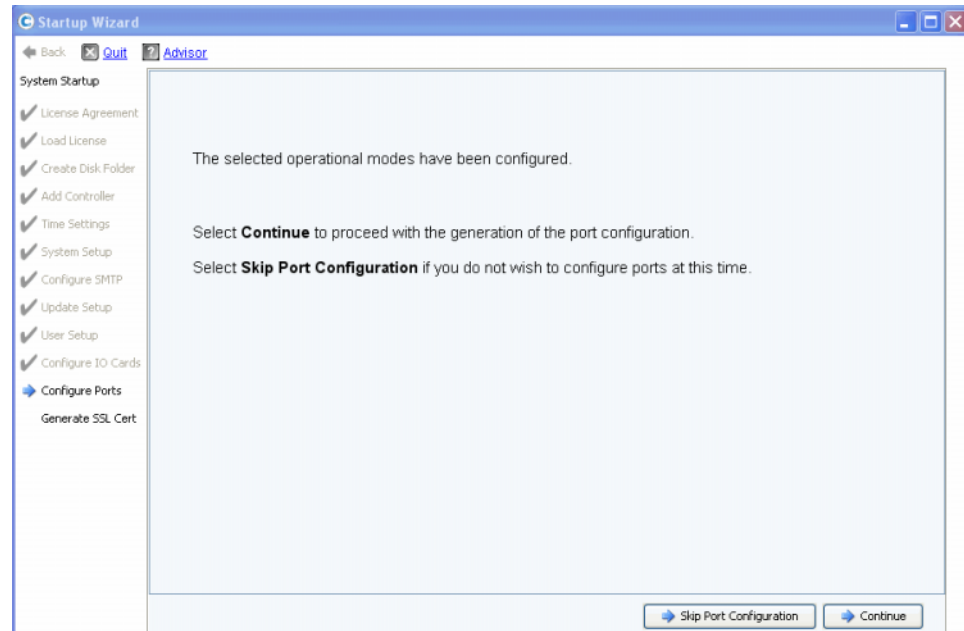

<span id="page-38-0"></span>Figura 28. Modalità operative configurate senza messaggi di Avvertenza

#### **Azione comune – Continue (Continua)**

- **1** Fare clic su **Continue** (Continua) per generare la configurazione della porta iniziale. La finestra di dialogo che viene visualizzata successivamente dipende dal fatto che vi siano trasporti iSCSI in modalità Virtual Port Mode (Porta virtuale):
	- iSCSI ports in Virtual Port Mode (Porte iSCSI in modalità porta virtuale): se si sceglie una modalità Virtual Port (Porta virtuale) per una porta iSCSI, vi è una fase aggiuntiva. Verrà richiesto di fornire le informazioni sull'indirizzo IP necessarie per creare il dominio di errore iSCSI predefinito, come mostrato nella [Figura 29 a](#page-39-0)  [pagina 34.](#page-39-0)
	- No iSCSI ports in Virtual Port Mode (Nessuna porta iSCSI in modalità porta virtuale): mentre viene generata la configurazione iniziale della porta, lo Startup Wizard (Avvio guidato) visualizza una finestra che mostra lo stato. Dopo che la configurazione è stata generata, viene automaticamente convalidata. Al termine della convalida, viene visualizzata la finestra di conferma mostrata nella [Figura 30 a pagina 35](#page-40-0). Se vi sono messaggi di Avvertenza, viene visualizzata una finestra simile che elenca gli errori.

#### **Azione alternativa – Skip Port Configuration (Ignora configurazione porta)**

Se non si conosce la configurazione iniziale della porta, è possibile scegliere di ignorare la configurazione della porta in questo momento. Se non è impostato e configurato alcuno switch FC, sarà necessario ignorare la configurazione della porta.

- **1** Fare clic su **Skip Port Configuration** (Ignora configurazione porta) per continuare l'impostazione senza generare la configurazione iniziale della porta locale. Se si ignora la configurazione della porta:
	- Tutte le porte rimangono non configurate e hanno lo stato **Unknown** (Sconosciuto).
	- Tutte le porte sono in modalità **Legacy** o **Virtual Port** (Porta virtuale) in base alle proprie scelte.

Se si ignora la configurazione delle porte locali in questo momento, è possibile configurarle successivamente tramite il menu Storage Management (Gestione archiviazione) di Storage Center: **System** (Sistema) **> Setup** (Impostazione) **>** opzione **Configure Local Ports** (Configura porte locali), come descritto nella Guida dell'utente di Storage Center System Manager.

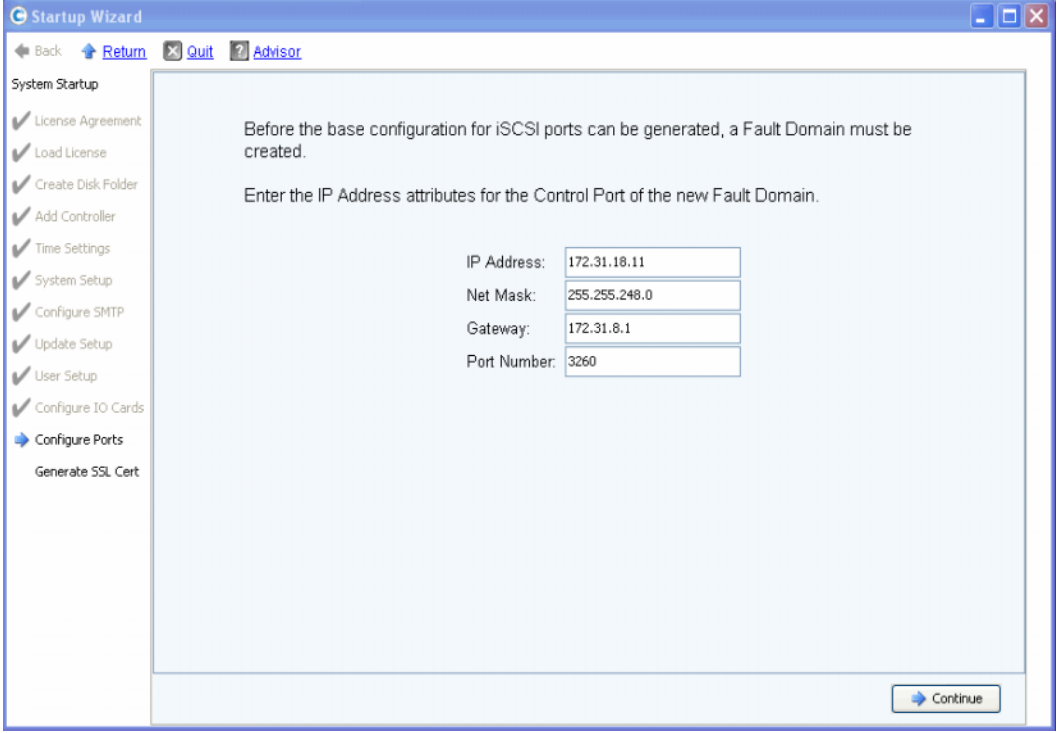

**2** Andare alla [Fase 13: Generare il certificato SSL a pagina 44.](#page-49-0)

<span id="page-39-0"></span>Figura 29. Creare un dominio di errore iSCSI

- **3** (**iSCSI only**, [Solo per iSCSI]): Immettere l'indirizzo IP della porta di controllo per il nuovo dominio di errore iSCSI. Controllare la documentazione relativa alla preinstallazione per questo indirizzo.
- **4** (**iSCSI only**, [Solo per iSCSI]): fare clic su **Continue** (Continua).

Lo Startup Wizard (Avvio guidato) genera il nuovo dominio di errore iSCSI e la configurazione iniziale della porta.

Mentre viene generata la configurazione della porta iniziale, lo Startup Wizard (Avvio guidato) visualizza una finestra che mostra lo stato. Dopo che la configurazione è stata generata, viene automaticamente convalidata. Al termine della convalida, viene visualizzata la finestra di conferma mostrata nella [Figura 30 a pagina 35](#page-40-0). Se vi sono messaggi di Avvertenza, verranno visualizzati in una finestra simile con gli errori elencati. Vedere l'esempio nella [Figura 21 a pagina 27.](#page-32-1)

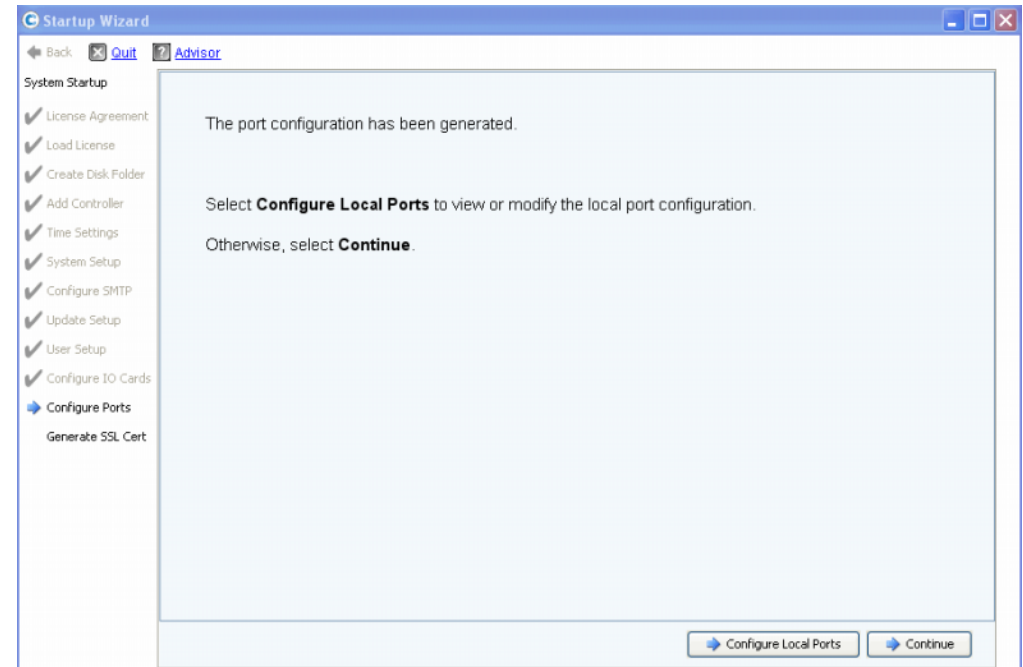

<span id="page-40-0"></span>Figura 30. Configurazione della porta iniziale generata senza messaggi di Avvertenza

- **5** L'azione successiva dipende da quanto segue:
	- Se non vi sono messaggi di Avvertenza per la fibra ottica o l'iSCSI, e vi è un solo switch fabric in fibra ottica, fare clic su **Continue** (Continua) per procedere alla [Fase](#page-49-0)  [13: Generare il certificato SSL a pagina 44](#page-49-0).
	- Se vi sono due switch fabric in fibra ottica, è necessario selezionare **Configure Local Ports** (Configura porte locali) e creare un nuovo dominio di errore per il secondo switch. Seguire la documentazione relativa alla preinstallazione per le connessioni specifiche del sito. Accertarsi che le porte del controller fisicamente collegate al fabric 1 siano in un dominio di errore e le porte del controller collegate al fabric 2 siano in un altro dominio di errore. Passare a [Configurare le porte locali in](#page-41-0)  [modalità Virtual Port \(Porta virtuale\) - FC a pagina 36.](#page-41-0)
	- Se vi sono messaggi di Avvertenza per la fibra ottica o l'iSCSI, fare clic su **Configure Local Ports** (Configura porte locali) per modificare la configurazione e correggere eventuali problemi che causano i messaggi di Avvertenza. Passare a [Configurare le](#page-41-0)  [porte locali in modalità Virtual Port \(Porta virtuale\) - FC a pagina 36](#page-41-0) oppure a [Configurare le porte locali in modalità Virtual Port \(Porta virtuale\) - iSCSI a](#page-45-0)  [pagina 40.](#page-45-0)

#### **Configurazione delle porte locali in modalità Virtual Port (Porta virtuale) - FC e iSCSI**

È possibile modificare le impostazioni di configurazione delle porte locali per le porte in fibra ottica o iSCSI usando i menu a discesa e i pulsanti che vengono visualizzati nella finestra di dialogo Configure Ports (Configura porte).

- Per le porte in fibra ottica, far riferimento a [Configurare le porte locali in modalità Virtual](#page-41-0)  [Port \(Porta virtuale\) - FC a pagina 36.](#page-41-0)
- Per le porte iSCSI, far riferimento [Configurare le porte locali in modalità Virtual Port](#page-45-0)  [\(Porta virtuale\) - iSCSI a pagina 40](#page-45-0).

#### <span id="page-41-0"></span>**Configurare le porte locali in modalità Virtual Port (Porta virtuale) - FC**

**1** Fare clic sulla scheda FC per selezionare la visualizzazione della fibra ottica.

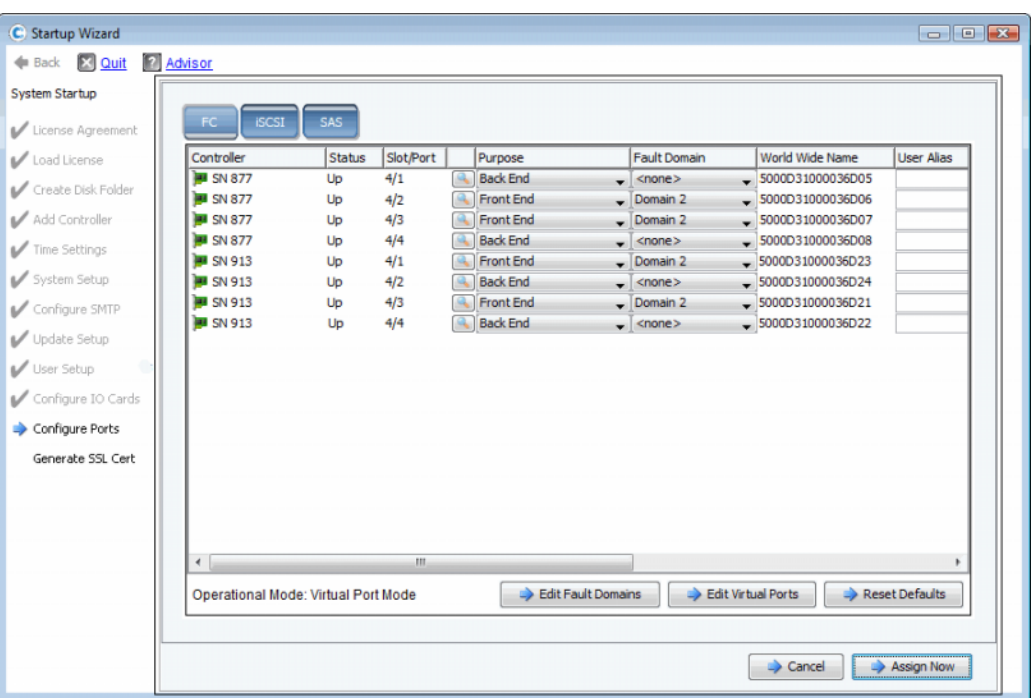

<span id="page-41-1"></span>Figura 31. Configurare le porte (fibra ottica)

**2** Usare i menu a discesa e i pulsanti per aprire le finestre di dialogo che consentono di modificare i domini di errore e le porte virtuali, o di reimpostare le impostazioni predefinite se non si desidera mantenere le modifiche.

# - **Per usare i menu a discesa**

• **Purpose** (Scopo): consente di impostare lo scopo per una porta. I valori validi per lo scopo della porta variano in base al tipo di trasporto e alla modalità operativa.

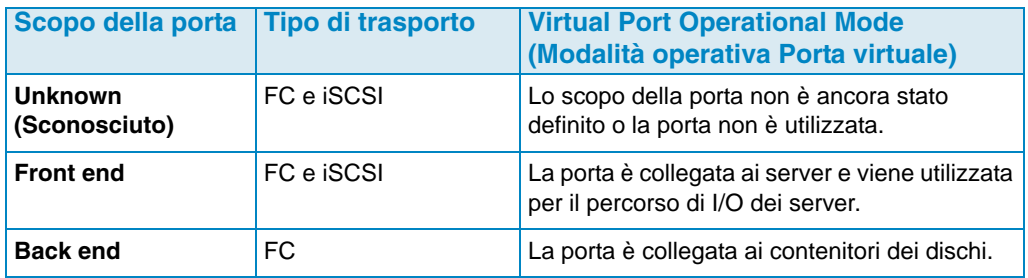

- **Fault Domain** (Dominio di errore): consente di assegnare una porta del controller ad un dominio di errore oppure a <none> (nessuno).
- **User Alias** (Alias utente): consente di immettere nomi descrittivi e facili da usare per le porte fisiche.

# - **Per usare i pulsanti**

- Per accettare la configurazione predefinita o una configurazione modificata, fare clic su **Assign Now** (Assegna ora).
- Per ignorare la configurazione, fare clic su **Cancel** (Annulla). Quando viene richiesto di confermare, fare clic su **Yes** (Sì).
- Fare clic su **Reset Defaults** (Ripristina impostazioni predefinite) se è stata modificata la configurazione e si desidera ritornare alla configurazione originale visualizzata in questa finestra di dialogo. La selezione di **Reset Defaults** (Ripristina impostazioni predefinite) fa ritornare tutti i trasporti ad un singolo dominio di errore.
- **Edit Fault Domains** (Modifica domini di errore): fare clic per aprire la finestra di dialogo **Edit Fault Domains** (Modifica domini di errore). Da questa finestra di dialogo, è possibile selezionare il dominio da modificare.

# - **Per modificare un dominio di errore esistente**

**1** Fare clic su **Edit Fault Domain** (Modifica dominio di errore). Viene visualizzata la finestra di dialogo **Edit Fault Domain** (Modifica dominio di errore).

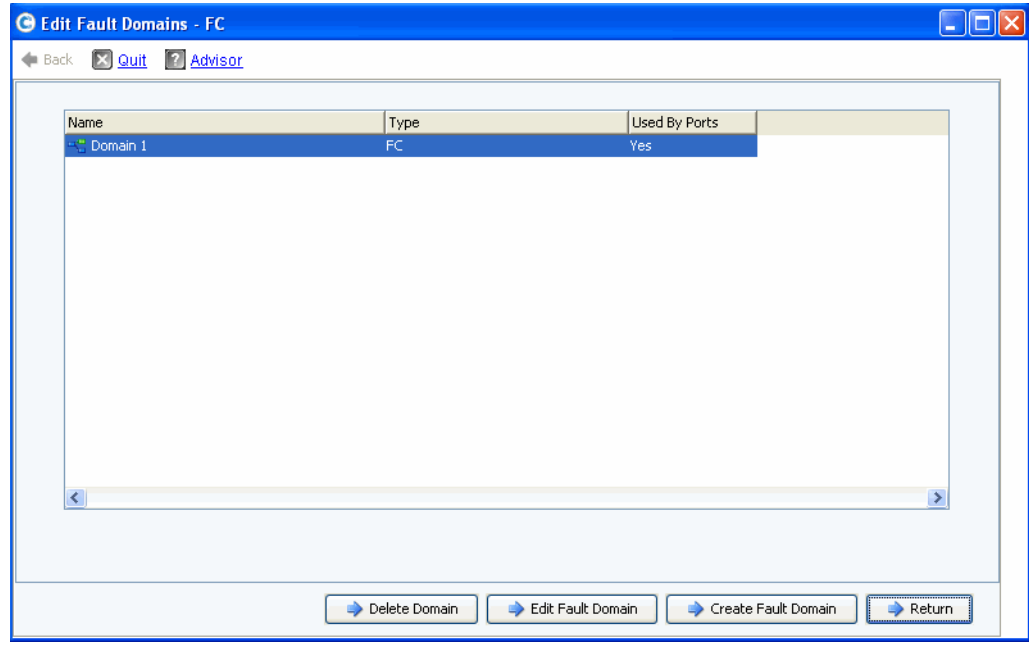

Figura 32. Edit Fault Domains (Modifica domini di errore, fibra ottica)

- **2** Selezionare un dominio.
- **3** Fare nuovamente clic su **Edit Fault Domain** (Modifica dominio di errore). Viene visualizzata la finestra di dialogo **Edit Fault Domain Properties - Domain <num>** (Modifica proprietà dominio di errore - Dominio <num>). Da questa finestra di dialogo è possibile rinominare il dominio di errore e aggiungere eventuali note opzionali.

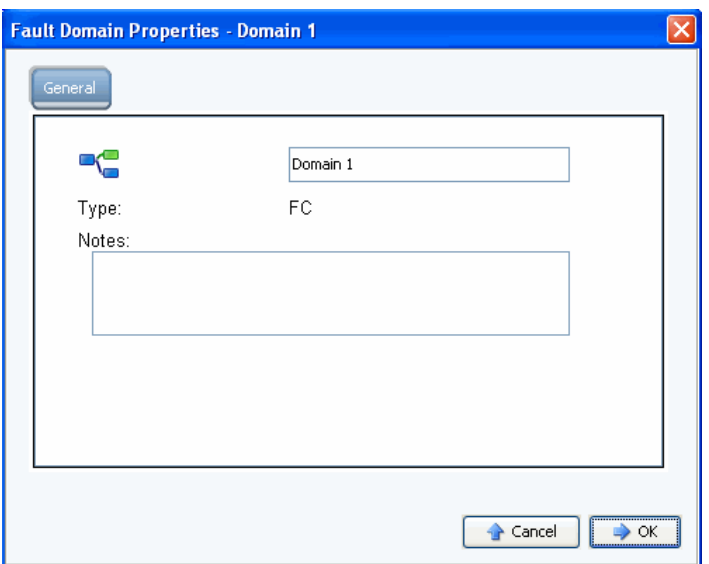

Figura 33. Fault Domain Properties (Proprietà dominio di errore, fibra ottica)

- **4** Fare clic su **OK** per confermare eventuali modifiche. La configurazione viene convalidata automaticamente. Al termine della convalida, viene visualizzata la finestra mostrata nella [Figura 30 a pagina 35.](#page-40-0)
- **5** Se non vi sono messaggi di Avvertenza, fare clic su **Continue** (Continua). Se vi sono messaggi di Avvertenza, fare clic su **Configure Local Ports** (Configura porte locali) per modificare la configurazione e correggere eventuali problemi che causano i messaggi di Avvertenza. Far riferimento a [Figura 31 a pagina 36.](#page-41-1)

# - **Per creare un nuovo dominio di errore**

**1** Fare clic su **Create Fault Domain** (Crea dominio di errore). Viene visualizzata la finestra di dialogo **Create Fault Domain** (Crea dominio di errore).

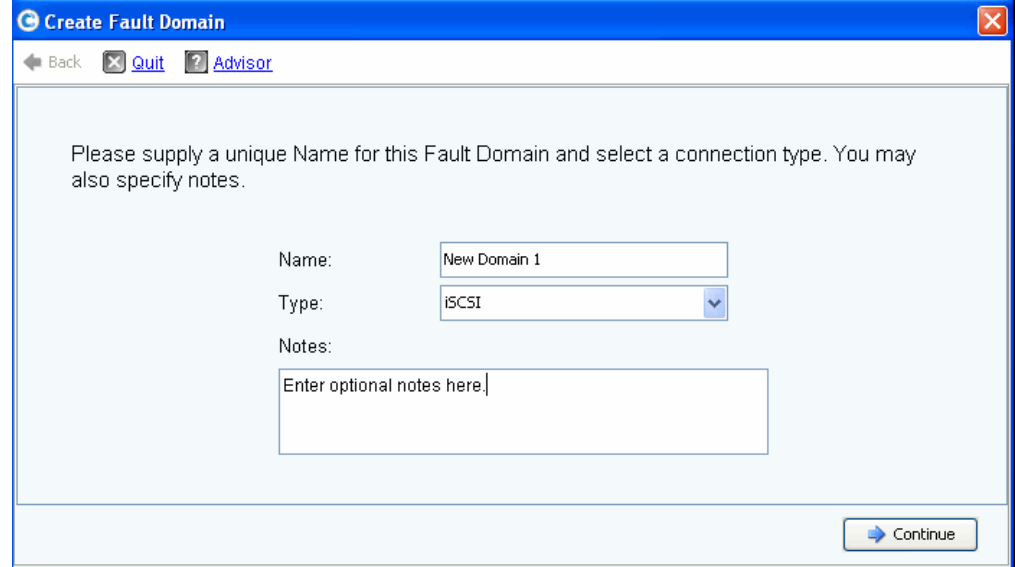

Figura 34. Create Fault Domain (Crea dominio di errore, fibra ottica)

**2** Immettere il nome del nuovo dominio, il tipo ed eventuali note aggiuntive. Viene visualizzata la seguente finestra.

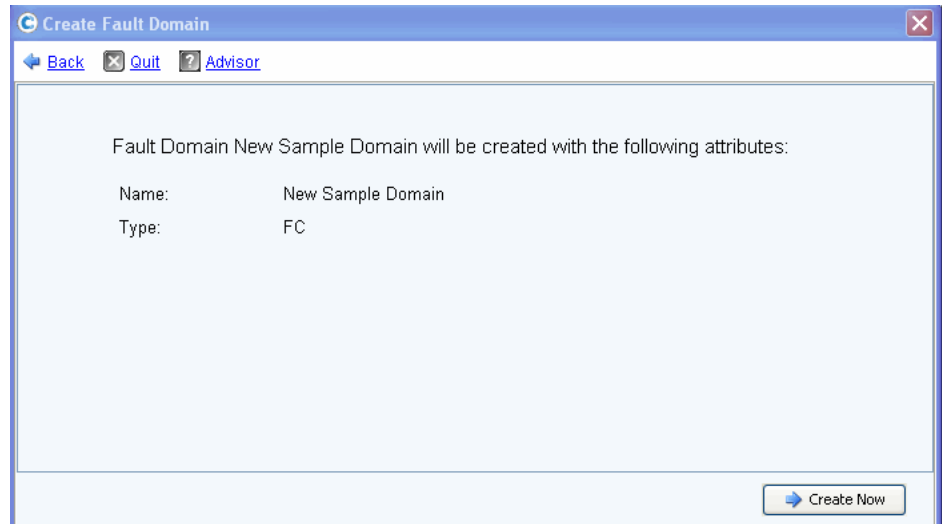

Figura 35. Confermare la creazione del dominio di errore (fibra ottica)

**3** Fare clic su **Create Now** (Crea ora) per confermare la creazione del nuovo dominio di errore o **Back** (Indietro) per ignorare la creazione del nuovo dominio di errore.

# - **Per modificare una porta virtuale**

**1** Fare clic su **Edit VIrtual Ports** (Modifica porte virtuali). Viene visualizzata la finestra di dialogo **Edit Virtual Ports** (Modifica porte virtuali).

|            | Eack X Quit 7 Advisor |                                     |                    |                      | Virtual Port Configuration |                                                                                   |             |
|------------|-----------------------|-------------------------------------|--------------------|----------------------|----------------------------|-----------------------------------------------------------------------------------|-------------|
|            |                       | World Wide N   Type   Physical Port |                    |                      |                            | Current Phys Current Co Current Slot Current Port Fault D Preferred Physical Port | Home Contro |
|            | 50000310 FC           | Preferred                           | 5000D310000 SN 877 |                      |                            | 5000D31000036D09 - FaultDomain=Domain 1 Contro v 877                              |             |
|            | 50000310 FC           | Preferred                           | 5000D310000 SN 877 | $\ddot{\phantom{1}}$ | 4                          | 5000D31000036D0A - FaultDomain=Domain 1 Contr v 877                               |             |
|            | 50000310 FC           | Preferred                           | 5000D310000 SN 913 | з                    |                            | 5000D31000036D1F - FaultDomain=Domain 1 Contro v 913                              |             |
|            | 50000310 FC           | Preferred                           | 5000D310000 SN 913 | $\overline{4}$       |                            | 5000D31000036D23 - FaultDomain=Domain 1 Contro v 913                              |             |
|            | 50000310 FC           | Preferred                           | 5000D310000 SN 913 | 4                    | 3                          | 5000D31000036D21 - FaultDomain=Domain 1 Contro v 913                              |             |
| $\epsilon$ |                       |                                     |                    |                      | $\mathbf{m}$               |                                                                                   |             |
|            |                       |                                     |                    |                      |                            |                                                                                   |             |

Figura 36. Edit Virtual Ports (Modifica porte virtuali, fibra ottica)

**2** Per modificare una Preferred Physical Port (Porta fisica preferita) preferita di Virtual Port (Porta virtuale), usare il menu a discesa. Facoltativamente, è possibile utilizzare Virtual Ports (Porte virtuali) successivamente usando l'opzione **Edit Virtual Ports** (Modifica porte virtuali) disponibile attraverso il menu Storage Center Storage Management: **System** (Sistema) **> Setup** (Impostazione) **> Edit Virtual Ports** (Modifica porte virtuali).

- **3** Usare i pulsanti:
	- **Return** (Torna): tornare alla finestra di dialogo precedente senza apportare modifiche.
	- **Apply Changes** (Applica modifiche): se si è modificata una qualsiasi Preferred Physical Port (Porta fisica preferita) e si desidera mantenere le modifiche, fare clic su **Apply Changes** (Applica modifiche).

# - **Per convalidare le modifiche alla porta FC in modalità Virtual Port (Porta virtuale)**

Dopo che tutte le modifiche a dominio di errore e porta virtuale della fibra ottica sono state applicate, la configurazione viene convalidata automaticamente. Al termine della convalida, viene visualizzata la finestra di dialogo di conferma mostrata nella [Figura 20 a](#page-32-0)  [pagina 27.](#page-32-0)

- Se non vi sono messaggi di Avvertenza, fare clic su **Continue** (Continua) per procedere con l'impostazione, passando alla [Fase 13: Generare il certificato SSL a pagina 44](#page-49-0).
- Se vi sono messaggi di Avvertenza, fare clic su **Configure Local Ports** (Configura porte locali) per modificare la configurazione e correggere eventuali problemi che causano i messaggi di Avvertenza. Far riferimento a [Configurare le porte locali in modalità Virtual](#page-41-0)  [Port \(Porta virtuale\) - FC a pagina 36](#page-41-0).

#### <span id="page-45-0"></span>**Configurare le porte locali in modalità Virtual Port (Porta virtuale) - iSCSI**

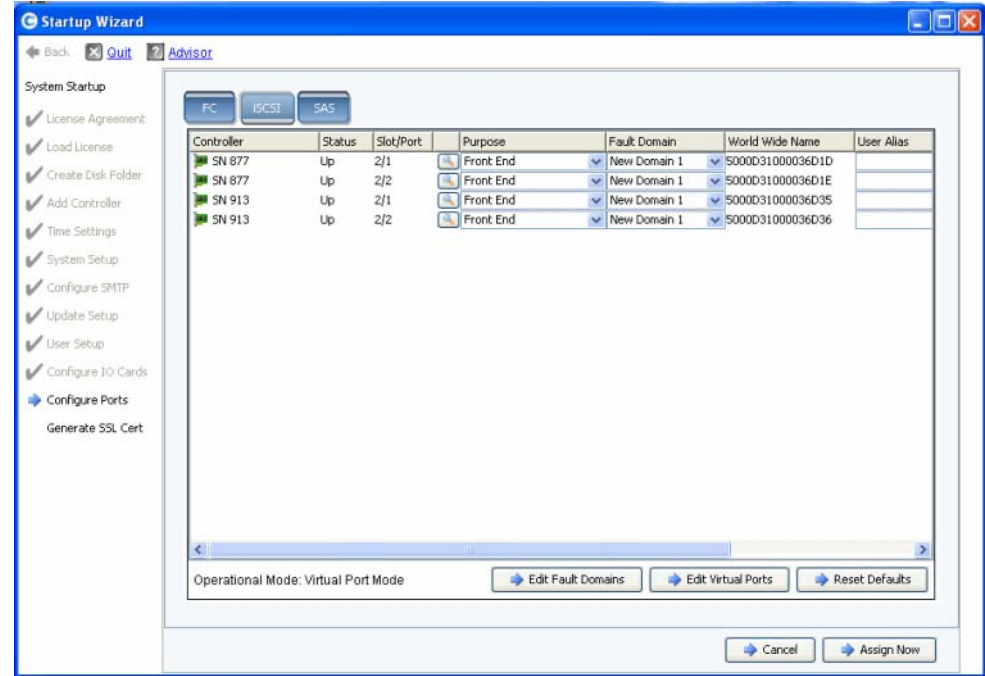

**1** Fare clic sulla scheda **iSCSI** per selezionare la visualizzazione dell'iSCSI.

Figura 37. Configure Ports (Configura porte, iSCSI)

**2** Usare i menu a discesa e i pulsanti per aprire le finestre di dialogo che consentono di modificare i domini di errore e le porte virtuali, o di reimpostare le impostazioni predefinite se non si desidera mantenere le modifiche.

# - **Per usare i menu a discesa**

• **Purpose** (Scopo): consente di impostare lo scopo per una porta. I valori validi per lo scopo della porta variano in base al tipo di trasporto e alla modalità operativa.

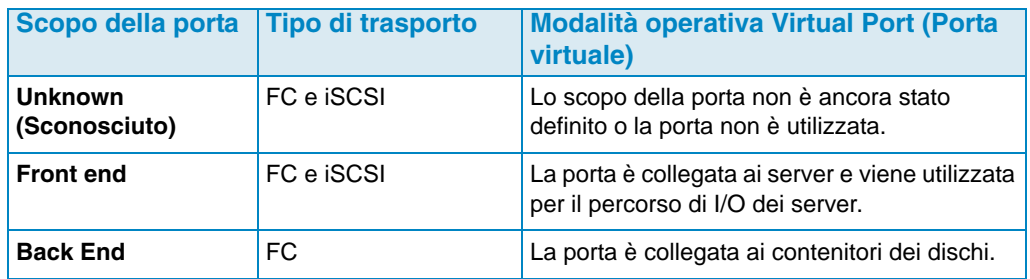

- **Fault Domain** (Dominio di errore): consente di assegnare una porta del controller ad un dominio di errore oppure a <none> (nessuno)**.**
- **User Alias** (Alias utente): consente di immettere nomi descrittivi e facili da usare per le porte fisiche.

# - **Per usare i pulsanti**

- Per accettare la configurazione predefinita o una configurazione modificata, fare clic su **Assign Now** (Assegna ora).
- Per ignorare la configurazione, fare clic su **Cancel** (Annulla). Quando viene richiesto di confermare, fare clic su **Yes** (Sì).
- Fare clic su **Reset Defaults** (Ripristina impostazioni predefinite) se è stata modificata la configurazione e si desidera ritornare alla configurazione originale visualizzata in questa finestra di dialogo. La selezione di **Reset Defaults** (Ripristina impostazioni predefinite) fa ritornare tutti i trasporti ad un singolo dominio di errore.
- Fare clic su **Edit Fault Domains** (Modifica domini di errore) per aprire la finestra di dialogo **Edits Fault Domains - iSCSI** (Modifica domini di errore - iSCSI). Da questa finestra di dialogo, è possibile selezionare il dominio da modificare.

# - **Per modificare un dominio di errore iSCSI**

**1** Fare clic su **Edit Fault Domain** (Modifica dominio di errore). Viene visualizzata la finestra di dialogo **Edit Fault Domain - iSCSI** (Modifica dominio di errore - iSCSI).

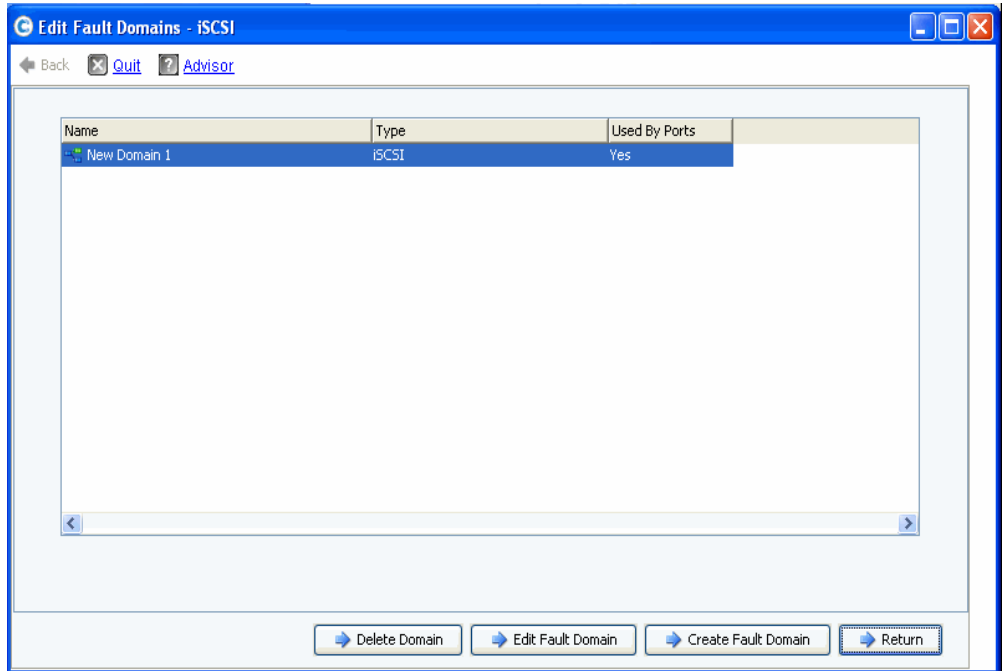

Figura 38. Edit Fault Domains (Modifica domini di errore, iSCSI)

- **2** Selezionare un dominio.
- **3** Fare clic su **Edit Fault Domain** (Modifica dominio di errore). Viene visualizzata la finestra di dialogo **Edit Fault Domain Properties - Domain <num>** (Modifica proprietà dominio di errore - Dominio <num>). Da questa finestra di dialogo è possibile rinominare il dominio, aggiungere note opzionali e modificare le impostazioni IP.
- **N.B.** Per **iSCSI only** (Solo iSCSI), i server iniziano le porte da I/O a iSCSI attraverso la porta di controllo del dominio di errore. Se una porta iSCSI si sposta ad un dominio di errore diverso, la relativa porta di controllo cambierà. Questa modifica interromperà qualsiasi eventuale servizio che era stato iniziato tramite la porta di controllo precedente. Se una porta iSCSI si sposta ad un dominio di errore diverso, è necessario riconfigurare gli iniziatori iSCSI del lato server prima che il servizio possa essere ripreso.

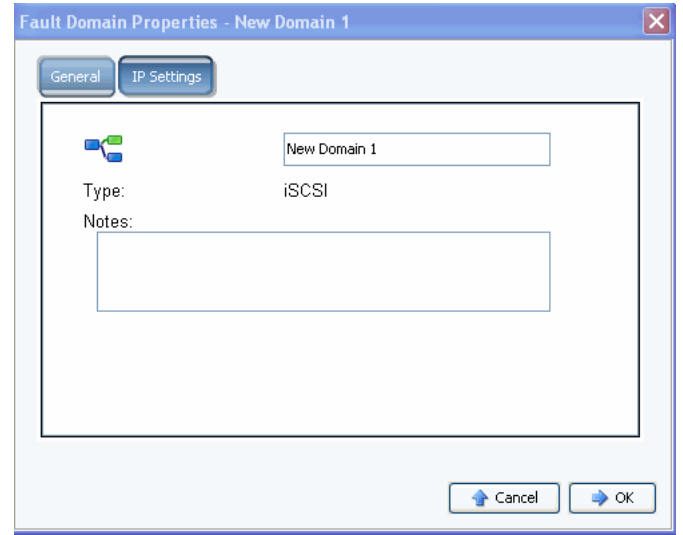

Figura 39. Fault Domain Properties (Proprietà dominio di errore, iSCSI)

**4** Fare clic su **OK** per confermare eventuali modifiche. La configurazione viene convalidata automaticamente. Al termine della convalida, viene visualizzata la finestra di dialogo mostrata nella [Figura 20 a pagina 27](#page-32-0).

# - **Per modificare una porta virtuale**

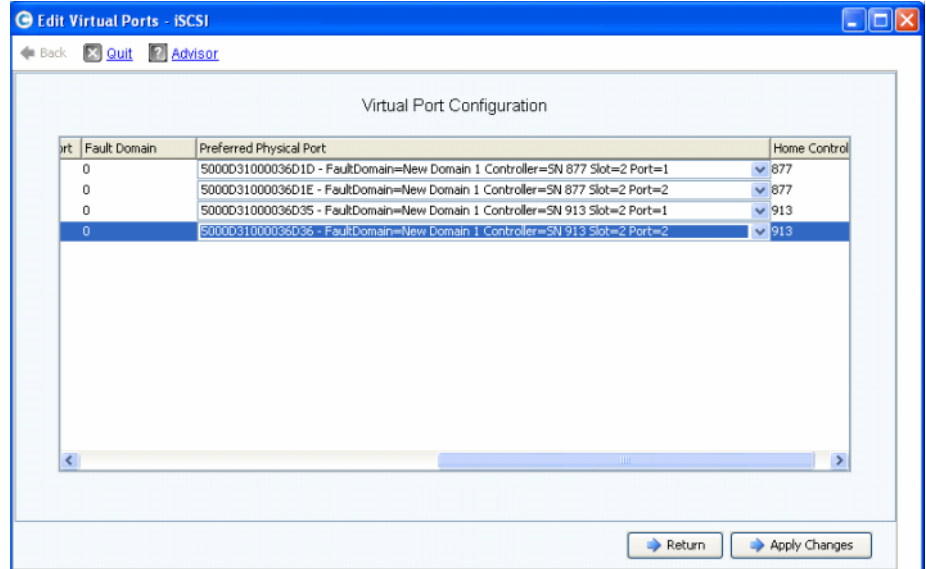

Figura 40. Edit Virtual Ports (Modifica porte virtuali, iSCSI)

**1** Per modificare una porta fisica preferita di Virtual Port (Porta virtuale), usare il menu a discesa. Facoltativamente, è possibile modificare Virtual Ports (Porte virtuali) successivamente usando il menu Storage Management (Gestione archiviazione) di Storage Center: **System** (Sistema) **> Setup** (Impostazione) **> Edit Virtual Ports** (Modifica porte virtuali).

- **2** Usare i pulsanti:
	- Fare clic su **Return** (Torna) per tornare alla finestra precedente senza apportare modifiche.
	- Se si è modificata una qualsiasi porta fisica preferita e si desidera mantenere le modifiche, fare clic su **Apply Changes** (Applica modifiche).

# - **Per convalidare le modifiche alla porta iSCSI in modalità Virtual Port (Porta virtuale)**

Dopo che la configurazione è stata generata, viene automaticamente convalidata. Al termine della convalida, viene visualizzata la finestra di conferma mostrata nella [Figura 30](#page-40-0)  [a pagina 35](#page-40-0).

- Se non vi sono messaggi di Avvertenza, fare clic su **Continue** (Continua) per procedere con l'impostazione, passando alla [Fase 13: Generare il certificato SSL a pagina 44](#page-49-0).
- Se vi sono messaggi di Avvertenza, fare clic su **Configure Local Ports** (Configura porte locali) per modificare la configurazione e correggere eventuali problemi che causano i messaggi di Avvertenza.

#### <span id="page-49-0"></span>**Fase 13: Generare il certificato SSL**

La fase Generate SSL Certificate (Genera certificato SSL) consente di generare un nuovo set di certificati SSL per Storage Center. Il certificato SSL viene impostato per corrispondere all'indirizzo IP o al nome DNS del sistema.

I certificati iniziali spediti con Storage Center potrebbero non corrispondere all'indirizzo IP o al nome DNS assegnato al sistema di rete. Quando si effettua la connessione a Storage Center, verrà visualizzato un messaggio popup che identifica una mancata corrispondenza tra l'indirizzo IP o il nome DNS nel certificato all'indirizzo IP o DNS del sistema.

Per correggete questa mancata corrispondenza, immettere l'indirizzo IP o il nome DNS del sistema quando vi si fa riferimento nel browser. Il sistema genera un nuovo set di certificati con questo indirizzo IP o nome DNS, eliminando il popup di mancata corrispondenza.

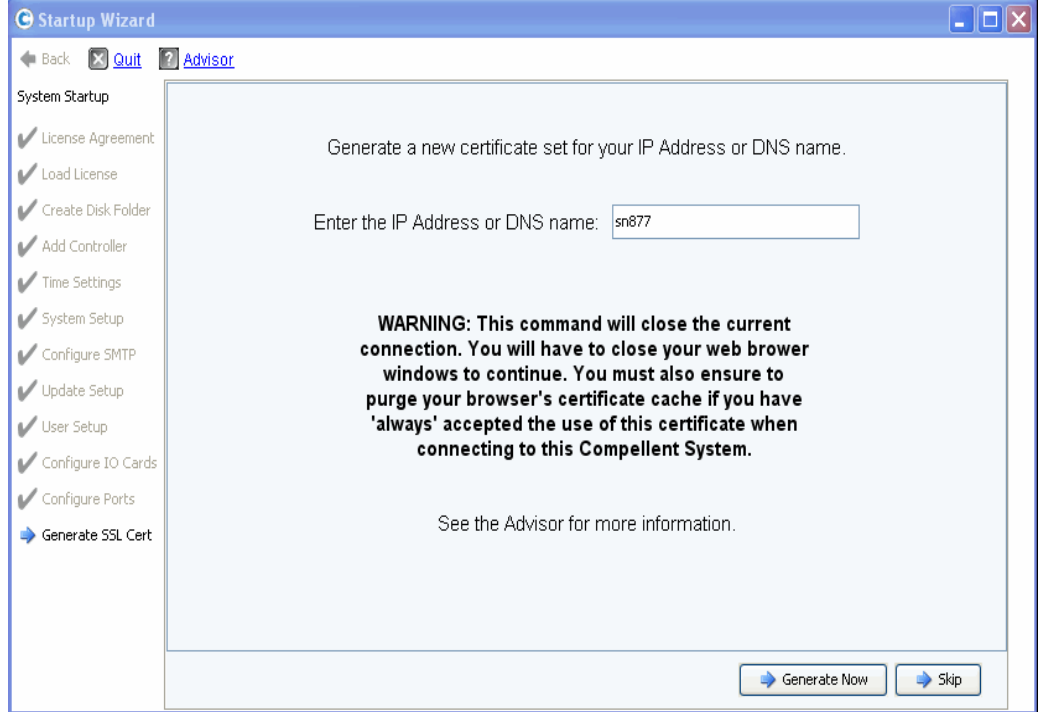

Figura 41. Generate SSL Certificate (Genera certificato SSL)

- **1** Per generare un nuovo set di certificati, immettere **IP Address** (Indirizzo IP) o **DNS name** (Nome DNS) per Storage Center.
- **2** Fare clic su **Generate Now** (Genera ora). Viene generato un nuovo set di certificati e il browser si chiude. Per continuare, accedere nuovamente a Storage Center.

### <span id="page-50-0"></span>**Completamento dell'impostazione di Storage Center**

Il completamento dell'impostazione di Storage Center è costituito da queste fasi:

- [Configurare un proxy Phone Home \(Contatta\) a pagina 45](#page-50-1)
- [Phone Home \(Contatta\) a pagina 46](#page-51-0)
- [Ricercare gli aggiornamenti di Storage Center a pagina 47](#page-52-0)

#### <span id="page-50-1"></span>**Configurare un proxy Phone Home (Contatta)**

Se verrà utilizzato un server proxy nella rete per Phone Home (Contatta), configurare il server proxy Phone Home (Contatta) prima di ricercare gli aggiornamenti di Storage Center:

**1** Dal menu Storage Management (Gestione archiviazione), selezionare **System** (Sistema) **> Phone Home** (Contatta) **> Configure Phone Home Proxy** (Configura proxy Phone Home [Contatta]). Viene visualizzata la finestra di dialogo **Configure Phone Home Proxy** (Configura proxy Phone Home [Contatta]).

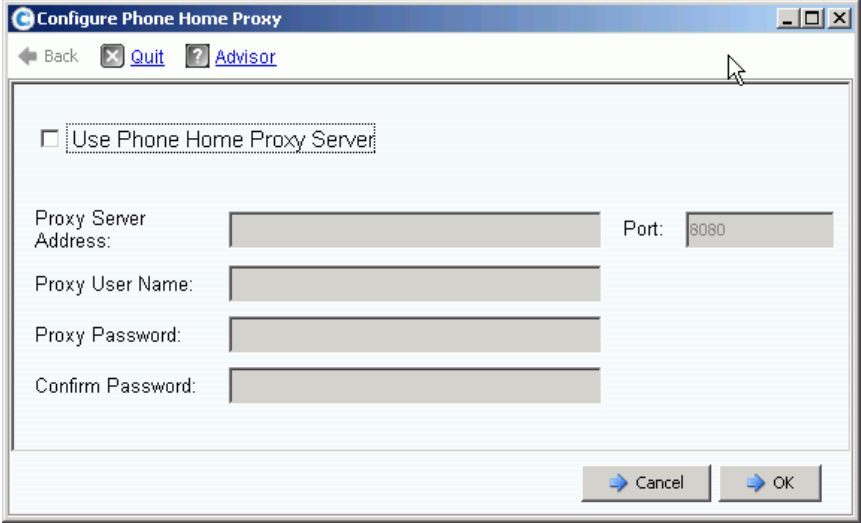

Figura 42. **Configure Phone Home Proxy** (Configura proxy Phone Home [Contatta])

- **2** Selezionare **Use Phone Home Proxy Server** (Usa server proxy Phone Home [Contatta]). Immettere quanto segue:
	- **Proxy Server Address** (Indirizzo IP server proxy) e **Port** (Porta): immettere l'indirizzo IP e la porta per il server proxy.
	- **Proxy User Name** (Nome utente proxy): immettere il nome utente per il server proxy.
	- **Proxy Password/Confirm Password** (Password proxy/Conferma password): password per il server proxy.
- **3** Fare clic su **OK**.

### <span id="page-51-0"></span>**Phone Home (Contatta)**

Completare l'impostazione contattando i Copilot per comunicare le informazioni sulla configurazione di Storage Center.

# - **Per usare Phone Home (Contatta)**

**1** Dal menu Storage Management (Gestione archiviazione), selezionare **System** (Sistema) **> Phone Home** (Contatta) **> Phone Home** (Contatta). Viene visualizzata la finestra di dialogo **Phone Home** (Contatta), che elenca i precedenti eventi di Phone Home (Contatta).

|                |                         | <b>Last Success</b>                                            |
|----------------|-------------------------|----------------------------------------------------------------|
|                |                         | 04/25/2009 12:22:07 am                                         |
| <b>Success</b> |                         | 04/25/2009 12:22:00 am                                         |
| <b>Success</b> | 04/25/2009 12:22:00 am  | 04/25/2009 12:22:24 am                                         |
| <b>Success</b> | 04/25/2009 12:22:00 am  | 04/25/2009 12:22:26 am                                         |
|                |                         |                                                                |
|                | State<br><b>Success</b> | Last Start<br>04/25/2009 12:22:00 am<br>04/25/2009 12:22:00 am |

**Figura 43. Phone Home (Contatta)** 

**2** Fare clic su **Phone Home Now** (Contatta ora). Viene visualizzata la finestra di dialogo **Phone Home in Progress** (Uso di Phone Home [Contatta] in corso)

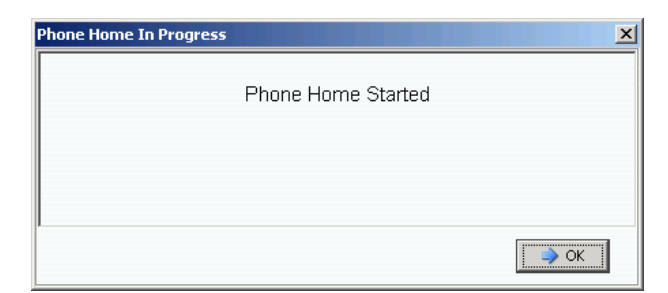

**Figura 44. Phone Home in Progress (Phone Home [Contatta] in corso)**

- **3** Quando l'evento **Phone Home** (Contatta) è completo, viene visualizzata la finestra di dialogo **Phone Home** (Contatta), che elenca l'evento di Phone Home (Contatta).
- **4** Fare clic su **Close** (Chiudi).

### <span id="page-52-0"></span>**Ricercare gli aggiornamenti di Storage Center**

Al completamento dell'impostazione, ricercare gli aggiornamenti di Storage Center che possono essere diventati disponibili dopo l'uscita di Storage Center.

- **1** Dal menu Storage Management (Gestione archiviazione) di Storage Center, selezionare: **System** (Sistema) **> Update** (Aggiornamento) **> Update Status** (Stato aggiornamento).
- **2** Fare clic su **Check Now** (Controlla ora). Mentre Storage Center ricerca gli aggiornamenti, lo stato viene visualizzato nella finestra di dialogo **Update Status** (Stato aggiornamento).
- **3** Se è disponibile un aggiornamento, installarlo seguendo le istruzioni presenti nella Guida all'aggiornamento di Storage Center System Manager.

L'impostazione di Storage Center è ora completa. Per informazioni sulla creazione di server e volumi, far riferimento alla Guida dell'utente di Storage Center System Manager.

# <span id="page-54-0"></span>**3 Memoria virtuale e porte virtuali**

[Informazioni sulla memoria virtuale](#page-55-0) **50** [Informazioni sulle porte virtuali](#page-56-0) **51**

# <span id="page-55-0"></span>**Informazioni sulla memoria virtuale**

Storage Center accellera l'accesso ai dati distribuendo operazioni di lettura/scrittura per tutte le unità disco, in modo che molteplici richieste vengono elaborate in parallelo. Questa è nota come virtualizzazione della memoria, in cui le unità fisiche vengono estratte dalla vista logica dei dati che vede l'utente finale. Storage Center rimuove le limitazioni delle unità fisiche aggregandole in volumi logici, virtuali. La tecnologia di virtualizzazione di Storage Center gestisce tutto lo spazio sul disco, anche attraverso diverse tecnologie, come una riserva centralizzata e quando la richiesta aumenta, gli utenti finali possono aggiungere unità fisiche senza tempo passivo. Questa riserva centralizzata di memoria semplifica la pianificazione della capacità per gli utenti finali, che non necessitano più di mappare le unità disco fisiche ai server dedicati e possono fornire volumi logici da una singola riserva di memoria senza restrizioni.

La tecnologia di virtualizzazione di Storage Center elimina il concetto di unità disco dedicate per i server, le applicazioni ed evita agli utenti di trattare i blocchi come risorsa di base gestita dal sistema e di posizionare intelligentemente questi blocchi nelle unità disco in un ambiente virtualizzato. Inoltre, gli amministratori possono virtualizzare le porte in fibra ottica e iSCSI per semplificare le configurazioni e ridurre il numero di porte di IO fisiche necessarie.

# <span id="page-56-1"></span><span id="page-56-0"></span>**Informazioni sulle porte virtuali**

Storage Center 5.0 introduce la funzionalità Virtual Ports (Porte virtuali) che consente ad uno Storage Center di espandere radicalmente il numero di porte front end. In contrasto con le designazioni delle porte front end fisiche Primaria/Riservata, la funzionalità Virtual Ports (Porte virtuali) consente a tutte le porte front end di essere utilizzate come Primarie eliminando quindi la necessità di porte Riservate. Tutte le porte in una rete o un fabric sono Primarie e possono leggere e scrivere in I/O. Se si verifica un guasto ad una porta fisica, qualsiasi porta virtuale nel fabric può sostituire la porte guasta.

### **Modalità Legacy**

In Legacy Mode (Modalità Legacy), i domini di errore associano la porta front end Primaria e Riservata l'una all'altra. Le porte Primaria e Riservata designano la porta alla quale il traffico viene spostato nel caso di un failover o ripristino. La [Figura 45](#page-56-2) illustra quattro domini di errore delle porte legacy. Ciascun dominio di errore richiede una porta Primaria (P) e Riservata (R). Le porte Riservate non trasportano dati a meno che si verifichi un guasto alla porta Primaria; pertanto solo metà delle porte vengono usate.

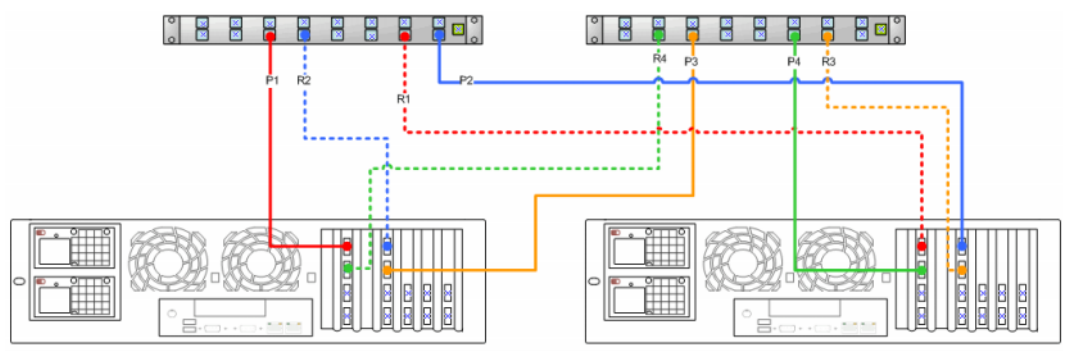

<span id="page-56-2"></span>Figura 45. Porte Primaria e Riservata in Legacy Mode (Modalità Legacy)

#### **N.B.** È importante dividere Primaria 1 e Primaria 2 tra le due schede per facilità di conversione.

### <span id="page-57-0"></span>**Modalità Virtual Port (Porta virtuale)**

Per impostazione predefinita, su ciascuna porta fisica front end risiede una singola porta virtuale. Se si verifica un guasto ad una porta o ad un controller, Storage Center sposta la porta virtuale ad un'altra porta fisica all'interno del Dominio di errore. Per definizione le porte fisiche non possono essere spostate. Poiché i volumi sono mappati ai server tramite porte virtuali, il failover di una porta virtuale ad una seconda porta fisica assicura l'integrità dei dati tramite il dominio di errore.

La [Figura 46](#page-57-1) illustra i domini di errore di ciascun tipo di trasporto supportato (iSCSI e FC). Se si verifica un guasto ad una porta, il servizio si sposta ad una porta nello stesso dominio di errore sullo stesso controller. Assicurarsi che come minimo ci siano due porte nello stesso dominio di errore sullo stesso controller. Tutte le porte all'interno di un dominio di errore leggono/scrivono dati, duplicando così le porte front end disponibili.

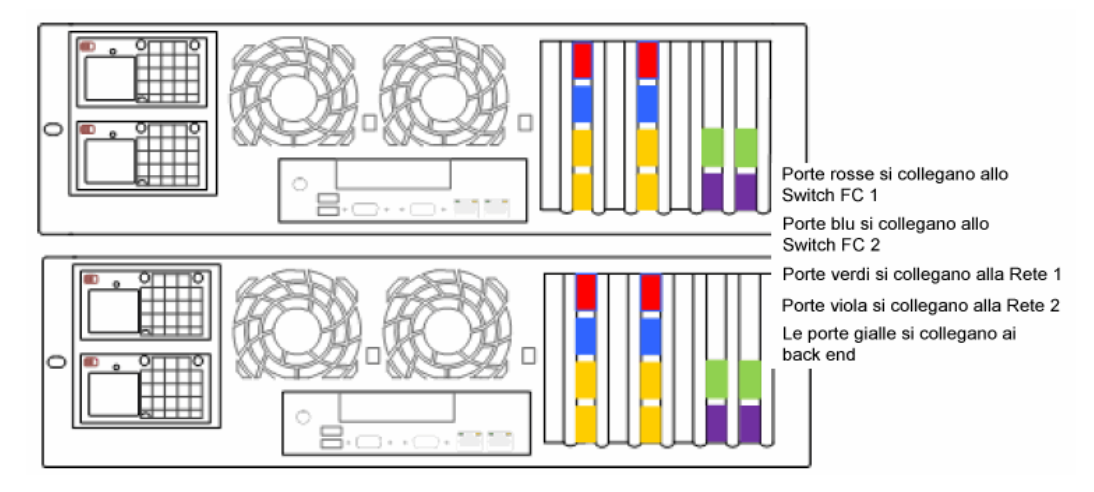

<span id="page-57-1"></span>Figura 46. Diagramma delle porte virtuali

La [Figura 46](#page-57-1) illustra quanto segue:

- Le porte iSCSI da ciascun controller comprendono due domini di errore. Quattro porte verdi si collegano alla Rete 1. Quattro porte viola si collegano alla Rete 2.
- Le porte FC da ciascun controller comprendono altri due domini di errore. Quattro porte rosse si collegano allo Switch FC 1. Quattro porte blu si collegano allo Switch FC 2.
- Poiché ciascuna porta FC Primaria non richiede una porta FC riservata, le porte possono essere libere di collegarsi a contenitori back-end.

Una porta fisica Preferita identifica la posizione primaria di una porta virtuale. Se una porta virtuale è collegata ad una porta fisica che non è la porta fisica Preferita, la porta fisica viene designata Non preferita e i controller sono considerati non bilanciati. Il comando Rebalance Local Port (Ribilancia porta locale) riporta ciascuna porta virtuale alla sua posizione di porta fisica Preferita.

Una porta di controllo viene creata per ciascun dominio di errore iSCSI. I server iSCSI si collega allo Storage Center di Compellent tramite la porta di controllo. La porta di controllo reindirizza il collegamento alla porta virtuale appropriata.

# <span id="page-58-0"></span>**Glossario**

### **A**

#### **Adattatore bus host**

Vedere HBA.

### **B**

#### <span id="page-58-2"></span>**Back end**

Il componente nel flusso di scritture di dati SAN di Storage Center (da server a switch a controller ai dischi) che riceve le scritture dei dati. In generale, le unità nei contenitori sono il back end del controller. Un sistema remoto che sta ricevendo i dati di replica da uno Storage Center locale, tuttavia, è lo Storage Center locale back end.

#### **C**

#### **Cache**

Dispositivo di memoria o archiviazione ad alta velocità usato per ridurre il tempo effettivo necessario per leggere i dati da o scrivere i dati in una memoria o un dispositivo a velocità inferiore. Storage Center fornisce la configurazione della cache per ridurre al minimo le latenze dei dischi.

#### **Cartella dei dischi**

Raccolta di dischi fisici a cui possono essere assegnati attributi da parte dell'utente. Una cartella di dischi raggruppa i dischi per l'uso all'interno di uno o più pagepool.

#### **Contenitore**

La scatola che contiene i dischi. Fornisce lo stato dei dischi, i sensori di temperatura, le ventole di raffreddamento, un sistema di avviso e una singola interfaccia al controller.

#### **Contenitore dei dischi (vedere [F](#page-60-0))**

#### <span id="page-58-1"></span>**Controller**

Fornisce l'aggregazione dei dischi (RAID), l'indirizzamento dell'I/O, il rilevamento degli errori e il ripristino dei dati. Fornisce l'intelligenza per l'intero sottosistema di Storage Center. Un sistema Storage Center contiene almeno un controller.

#### **Controller dinamici**

Consultare [Controller a pagina 53](#page-58-1).

#### **Controller in cluster**

Più controller di Storage Center che vengono interconnessi ad alte velocità per migliorare l'affidabilità, la disponibilità, la praticità e le prestazioni tramite il bilanciamento del carico. Storage Center fornisce il failover automatico dei controller in una configurazione attivoattivo. La cache di backup della batteria, con mirroring completo, fornisce il riavvio automatico. In caso di guasto al controller, i volumi migrano tra i controller.

#### **D**

#### **Dati del blocco**

Dati non elaborati che non hanno una struttura di file impostata in essi. Applicazioni di database, come i dati di trasferimento di un server SQL o un server Exchange in blocchi. Il trasferimento in blocchi è il modo più efficace di scrivere su disco.

#### **Dischi assegnati**

Come i [Dischi gestiti](#page-59-0). Dischi fisici che vengono identificati da Storage Center e in cui possono essere scritti i dati. I dischi assegnati usano i metadati per tracciare le informazioni sui volumi nel disco e altri dischi assegnati gestiti dal controller.

#### <span id="page-59-0"></span>**Dischi gestiti**

Dischi che vengono preparati per accettare i dati protetti dei RAID, attraverso i quali viene eseguito lo striping dei dati e vengono creati i volumi.

#### **Disco non assegnato**

Unità disco che non sono state assegnate ad una cartella di dischi gestiti e quindi non possono essere usate dal sistema.

#### **Disco non gestito**

Come il disco non assegnato.

#### **Dominio di errore**

Un dominio di errore definisce l'associazione tra le porte front end le une rispetto alle altre. Un dominio di errore designa una porta alla quale verrà spostato il traffico in caso di failover o ripristino.

#### **DNS (Domain Name Service, Servizio dei nomi di dominio)**

Nome dello stack TCP/IP che converte i nomi di dominio in indirizzi IP.

# **E**

#### **Ethernet**

Protocollo che definisce un insieme comune di regole e segnali per le reti.

#### **Eth0**

Porta Ethernet 0. Storage Center usa l'Eth0 per supportare l'accesso al sistema e l'accesso per la GUI e la replica, e per inviare messaggi di posta elettronica, avvisi, trap SNMP e dati di Phone Home (Contatta).

#### **Eth1**

Storage Center usa l'Eth1 per la comunicazione tra processi dedicata, tra controller in un sistema a più controller.

### <span id="page-60-0"></span>**F**

#### **Fabric**

Combinazione di switch interconnessi che fungono da infrastruttura di indirizzamento unificata. Consente più connessioni tra dispositivi in una SAN e permette ai nuovi dispositivi di entrare in modo discreto. Una topologia della fibra ottica (o iSCSI) con almeno uno switch presente sulla rete.

#### **FC**

Acronimo di Fibre Channel (Fibra ottica). Vedere [Acronimo di File Transfer Protocol](#page-60-1)  [\(Protocollo di trasferimento dei file\). Programma usato per trasferire i file da un altro](#page-60-1)  [computer..](#page-60-1)

#### **FCP**

Acronimo di Fibre Channel Protocol (Protocollo della fibra ottica) per SCSI.

#### **Fibra ottica**

Interconnessione ad alta velocità usata per collegare i server ai controller di Storage Center e ai contenitori back end dei dischi. I componenti della fibra ottica includono HBA, hub, switch e il cablaggio. Il termine fibra ottica si riferisce anche ad un protocollo di comunicazione seriale ad alta velocità, completamente raddoppiata, che permette velocità di trasferimento dei dati fino a 10 Gigabit al secondo.

#### **Front end**

Il componente nel flusso di scritture di dati SAN di Storage Center (da server a switch a controller ai dischi) che inizia le scritture dei dati. In generale, i server (o switch) sono il front end del controller. Un sistema di Storage Center che replica i dati ad un sistema remoto è, tuttavia, il front end del sistema remoto. Vedere [Back end](#page-58-2).

#### **FTP**

<span id="page-60-1"></span>Acronimo di File Transfer Protocol (Protocollo di trasferimento dei file). Programma usato per trasferire i file da un altro computer.

# **G**

#### **GUI**

Acronimo di Graphical User Interface (Interfaccia utente grafica).

#### **Gruppo di archiviazione**

Gruppo indifferenziato di spazio su disco disponibile con cui Storage Center crea i volumi.

#### **H**

#### **HBA (Host Bus Adapter, Adattatore bus host)**

L'HBA è l'hardware intelligente che risiede nel server host che controlla il trasferimento dei dati tra l'host e lo Storage Center. Per convenzione, Storage Center si riferisce alle porte sulle schede dei server come HBA.

#### **Hot spare**

Un disco hot spare è un disco di backup. In caso di guasto ad un disco attivo all'interno dell'array, il controller rende l'hot spare parte dell'array attivo e ricrea immediatamente i dati.

#### **I**

#### **Indirizzo IP di gestione**

Indirizzo usato per connettersi ad uno Storage Center. Ciascun controller in un ambiente a controller in cluster ha il proprio indirizzo IP, ma l'indirizzo IP di gestione rimane costante per fornire un accesso di gestione coerente allo Storage Center.

#### **Interfaccia di archiviazione (back end)**

Si riferisce all'interfaccia del controller di Storage Center al contenitore.

#### **iSCSI**

iSCSI (Internet SCSI [Small Computer System Interface, Interfaccia di sistema di computer di piccole dimensioni) è la specifica che definisce l'incapsulamento dei pacchetti SCSI su Ethernet usando il protocollo di trasporto TCP/IP o un protocollo che abilita il trasporto di dati in blocchi su reti IP, senza la necessità di un'infrastruttura di reti specializzata, come la fibra ottica.

#### **I/O**

Acronimo di Input/output. Processo di spostamento dei dati tra la memoria principale di un computer e un dispositivo o un'interfaccia esterna, come un dispositivo di archiviazione, uno schermo, una stampante o una rete, collegati ad altri computer. I/O è un termine collettivo che indica la lettura o lo spostamento dei dati nella memoria di un computer, e la scrittura o lo spostamento dei dati dalla memoria di un computer ad un'altra posizione.

#### **M**

#### **Mapping (da volume a server)**

Un mapping rende un volume accessibile ad un server. Una volta stabilito il mapping, il volume viene visualizzato al server come singola unità disco locale delle dimensioni specificate.

#### **N**

#### **Netmask**

Mask a 32 bit usata per suddividere un indirizzo IP in subnet e specificare gli host disponibili alla rete.

#### **NFS**

Acronimo di Network File System (Sistema di file di rete).

#### **NIC**

Acronimo di Network Interface Card (Scheda di interfaccia di rete).

#### **P**

#### **Pagepool**

Gruppo di archiviazione da cui vengono archiviati i volumi. Vedere [Tipo di archiviazione a](#page-66-0)  [pagina 61.](#page-66-0)

#### **Porta fisica**

Il punto di collegamento fisico su server, switch, controller di Storage Center e contenitori delle unità disco, che viene usato per collegare altri dispositivi nel sistema.

#### **Porte virtuali**

Al contrario delle porte fisiche, che necessitano di un paio di porte fisiche per essere designate come Primarie/Riservate per fornire la ridondanza, le porte virtuali permettono a tutte le porte front end di essere usate come Primarie eliminando così la necessità delle porte Riservate.

#### **Profilo di archiviazione**

Raccolta di regole che identificano il livello RAID e i tipi di unità (livelli) in cui i dati vengono archiviati. Tutti i volumi sono collegati ad un profilo di archiviazione.

#### **Progressione dei dati**

Migra automaticamente i dati alla classe corretta di archiviazione in base a criteri assegnati o consigliati. Consente alle aziende di ottimizzare l'utilizzo delle risorse di archiviazione attraverso la migrazione alla classe appropriata di dispositivi di archiviazione, a dispositivi a prestazioni ad elevate o basse, in base ai requisiti di accesso ai dati.

### **R**

#### **RAID (Redundant Array of Independent Disks, Array ridondante di dischi indipendenti)**

Modo per codificare i dati in più dischi fisici per garantire che in caso di guasto ad un disco rigido, è possibile accedere ad una copia ridondante dei dati. Gli schemi di protezione esemplificativi includono la protezione del mirroring e della parità.

#### **RAID 0**

Esegue lo striping dei dati, ma non fornisce ridondanza. Se si verifica un guasto ad un disco, tutti i dati vengono persi. Non usare il RAID 0 a meno che sia stato eseguito il backup dei dati in un altro luogo.

#### **RAID 5-5 e 5-9**

Conservano una copia logica dei dati usando una stripe di parità rotante, derivata matematicamente, attraverso 5 o 9 dischi. La stripe di parità viene derivata dalle stripe dei dati. Questo metodo ha meno overhead per le informazioni ridondanti rispetto al RAID 10; le prestazioni di scrittura sono, tuttavia, più lente rispetto al RAID 10 a causa del calcolo della stripe di parità per ogni scrittura. Il RAID 5 protegge dalla perdita dei dati in caso di guasto ad un qualsiasi disco singolo. Il RAID 5-5 è efficiente all'80%. Il RAID 5-9 è efficiente all'89%.

#### **RAID 6-6 e 6-10**

Il RAID 6 protegge dalla perdita dei dati in caso di guasto ad un qualsiasi disco 2. Il RAID 6-6 è efficiente all'67%. Il RAID 6-10 è efficiente all'80%.

#### **RAID 10**

Con striping e mirroring. Fornisce sia disponibilità dei dati, sia prestazioni elevate. Conserva un minimo di una copia completa di tutti i dati nel volume. Il RAID 10 fornisce prestazioni ottimali di lettura/scrittura, maggiore probabilità di resistere a più errori e il ripristino dei dati più veloce.

#### **RAID 10-DM**

Il RAID 10 a doppio mirror fornisce la massima protezione per l'archiviazione. I dati vengono scritti simultaneamente in tre dischi separati. Tutti e tre i dischi restituiscono un riconoscimento della scrittura. Il RAID 10 protegge dalla perdita dei dati in caso di guasto ad un qualsiasi disco 2.

#### **Rete con area di archiviazione**

Vedere SAN.

#### **Ridondanza**

Duplicazione delle informazioni o dei componenti dell'apparecchiatura hardware per garantire che se si verifica un guasto ad una risorsa principale, una risorsa secondaria può assumere la sua funzione. Storage Center fornisce la ridondanza per ciascun componente così che non vi sia alcun singolo punto di errore.

# **S**

#### **SAN**

Acronimo di Storage Area Network (SAN, Rete con area di archiviazione). Rete specializzata che fornisce l'accesso a sottosistemi di archiviazione ad alte prestazioni e altamente disponibili, usando i protocolli di archiviazione a blocchi. La SAN è costituita da dispositivi specifici, come adattatori bus host (HBA) nei server e switch host che consentono di indirizzare il traffico di archiviazione, e sottosistemi di archiviazione su disco. La caratteristica principale di una SAN è che i sottosistemi di archiviazione sono in genere disponibili contemporaneamente a più host, il che li rende scalabili e flessibili. Confrontare con la NAS (Network Attached Storage, Archiviazione collegata alla rete).

#### **SAS**

Acronimo di Serial Attached SCSI (SCSI su collegamento seriale). Bus del computer che sposta i dati a o da dispositivi di archiviazione su computer, quali dischi rigidi e unità nastro.

#### **SATA**

Serial ATA (ATA seriale) crea una connessione da punto a punto tra dispositivi. Le velocità di trasferimenro per ATA seriale iniziano a 150 MB/s. I cavi seriali più sottili facilitano un flusso d'aria più efficace all'interno di un fattore di forma e consentono anche modelli di telai più piccoli.

#### **SBD**

SBD non rappresenta un acronimo particolare. Rappresenta solo il nome dei connettori SBOD in fibra ottica.

#### **SBOD**

Acronimo di Switched Bunch of Disks (Gruppo di dischi con switch). Un SBOD collega tutti i dischi in un contenitore in una topologia Fibre Channel - Arbitrated Loop (FC-AL, Fibra ottica - Ciclo arbitrato) tramite un collegamento al fabric con switch interno. Tutti i dischi condividono le risorse nello stesso ciclo in fibra ottica.

#### **SCM**

Acronimo di Service Control Module (Modulo di controllo del servizio). Connettori SATA in fibra ottica.

#### **SCSI**

Acronimo di Small Computer System Interface, Interfaccia di sistema di computer di piccole dimensioni). Raccolta di standard ANSI che definiscono i bus I/O destinati principalmente alla connessione dei dispositivi di archiviazione ai server.

#### **Server**

Computer dedicati che gestiscono le operazioni di rete. I server utilizzano il bilanciamento del carico e le applicazioni di memorizzazione al front end per dare agli utenti l'illusione che stiano accedendo ad un unico server invece di server più piccoli raggruppati assieme. I server si connettono alla SAN di Storage Center per fornire capacità e gestibilità di archiviazione di livello enterprise.

#### **Servizi di Copilot**

Combinazione di supporto, istruzioni sui prodotti e risorse di vendita centralizzati che monitorano proattivamente Storage Center e suggeriscono azioni correttive per migliorare le prestazioni e la disponibilità del sistema.

#### **Sistema remoto**

Sistema di Storage Center che invia o riceve dati di replica.

#### **SMTP**

Acronimo di Simple Mail Transfer Protocol (Protocollo per il trasferimento della posta elettronica semplice). Definisce un formato e una procedura di inoltro dei messaggi per consentire di inviare messaggi tra host in Internet.

#### **SNMP**

Acronimo di Simple Network Management Protocol (Protocollo di gestione di rete semplice). Protocollo di strato 7 standard di Internet (livello di applicazione) per raccogliere informazioni da e configurare dispositivi di rete come server, hub, switch e router in una rete Internet Protocol (IP, Protocollo Internet). È possibile usare l'SNMP per raccogliere informazioni sulle statistiche di rete da questi dispositivi e di inoltrare queste informazioni ad una console di gestione centrale per monitorare le condizioni della rete, gli errori delle trap, eseguire la diagnostica e generare rapporti.

#### **SSL**

Acronimo di Secure Sockets Layer (Strato di socket sicure).

#### **SSN**

Acronimo di System Serial Number (Numero di serie del sistema).

#### **Storage Center™**

Soluzione di archiviazione completa che fornisce archiviazione fisica e gestione dell'archiviazione unificate. L'architettura di Storage Center integra più tecnologie di dischi con più interfacce e controller.

#### **Storage Clustering**

Software di Storage Center che fornisce il failover automatico dei controller attraverso più controller in una configurazione attivo-attivo. La cache di backup della batteria, con mirroring completo, fornisce il riavvio automatico in caso di guasto ad un controller.

# **T**

#### **TCP/IP**

Acronimo di Transmission Control Protocol/Internet Protocol (Protocollo di controllo delle trasmissioni/Protocollo Internet).

#### **Thin provisioning**

È possibile definire le dimensioni dei volumi che sono più grandi dell'archiviazione fisica effettiva. Lo spazio di archiviazione viene usato solo quando i dati vengono scritti.

#### <span id="page-66-0"></span>**Tipo di archiviazione**

Gruppo di archiviazione da cui vengono creati i volumi. Storage Center è più efficiente quando tutti i dischi vengono combinati in un gruppo di archiviazione. La progressione dei dati può quindi archiviare i dati con la massima efficienza. In alcune circostanze, è possibile creare tipi di archiviazione aggiuntivi in base alla ridondanza e alle dimensioni delle pagine dati.

#### **Tipo di HBA**

Nello Storage Center vi sono due tipi di HBA: fibra ottica e iSCSI.

#### **Tipo di volume**

Specifica il tipo di volume: dinamico, abilitato alla riproduzione o di replica.

#### **Trasporto**

Lo Storage Center supporta i tipi di trasporto su fibra ottica, iSCSI e SAS.

### **U**

#### **UPS**

Acronimo di Uninterruptible Power Supply (Gruppo di continuità). Alimentatore che include una batteria che fornisce alimentazione allo Storage Center nel caso di un'interruzione dell'alimentazione. L'alimentazione proveniente dalla batteria deve durare abbastanza da permettere il salvataggio dei dati nella RAM e l'arresto dello Storage Center senza problemi.

#### **V**

#### **Virtualizzazione**

Capacità di estendere i volumi su qualsiasi numero di dischi fisici. Rappresentazione logica degli asset di archiviazione fisica. La virtualizzazione viene implementata nel software del controller.

#### **Volume**

Un volume è un'area di archiviazione separata con striping su più dischi rigidi.

### **W**

#### **WWN**

Acronimo di World Wide Name (Nome universale).

#### **WWPN**

Acronimo di World Wide Port Name (Nome universale della porta). Nome univoco globale di 8 caratteri che definisce una porta FC.

**680-022-009 B**